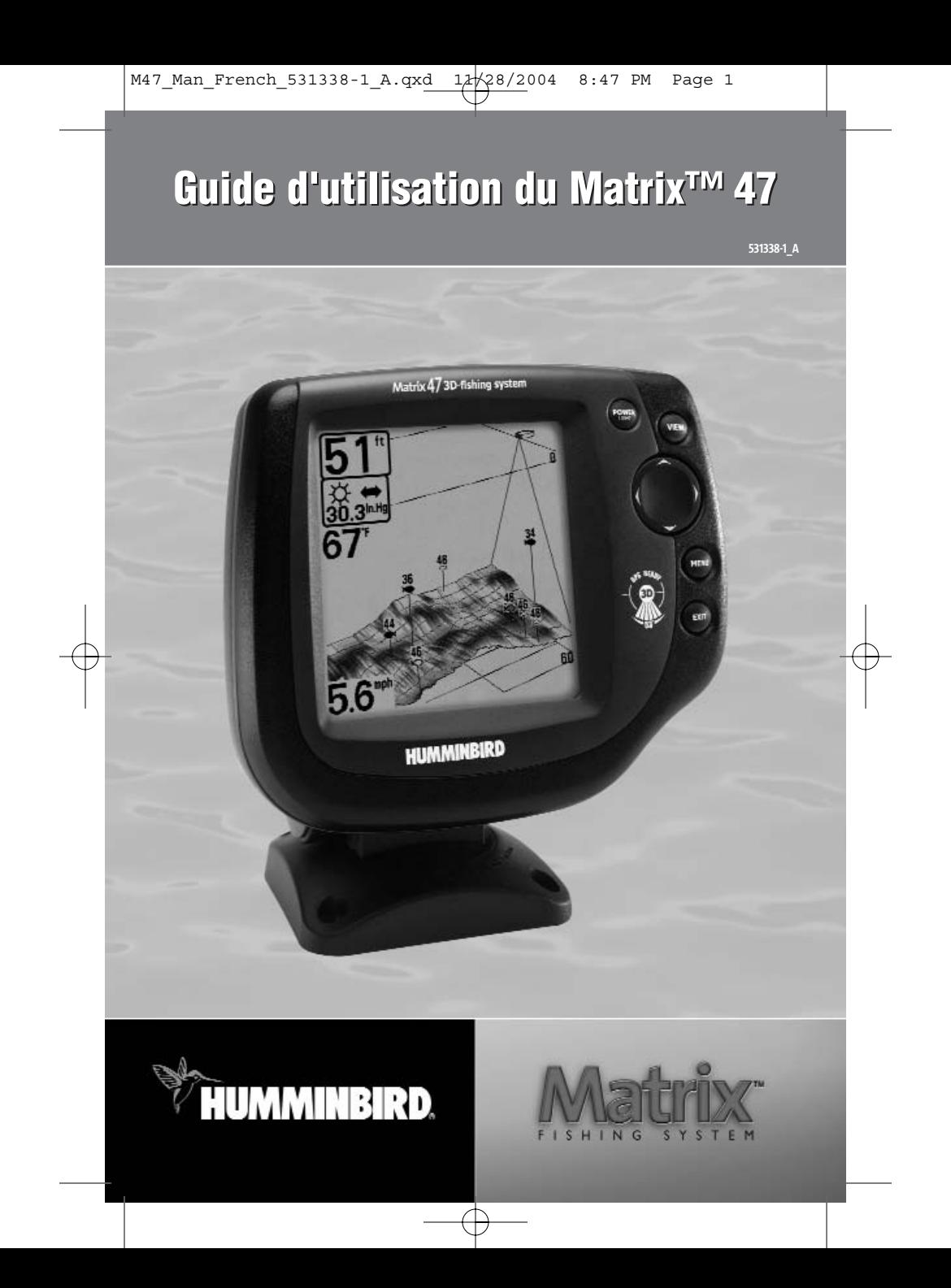

## **Merci !**

Merci d'avoir choisi Humminbird®, le chef de file dans le domaine des détecteurs de poissons aux États-Unis. Humminbird® a bâti sa réputation en créant et en fabriquant des équipements marins de haute qualité et très fiables. Votre appareil Humminbird® a été conçu pour pouvoir être utilisé sans problèmes, quelles que soient les conditions, même dans les milieux marins les plus hostiles. Dans l'éventualité peu probable où votre appareil Humminbird® aurait besoin de réparations, nous offrons une politique de service après-vente exclusive sans frais pendant un an suivant l'achat et disponible à un taux raisonnable après la première année. Pour plus de détails, voir le bon de garantie de votre système. Nous vous invitons à lire attentivement ce guide d'utilisation afin de profiter pleinement de toutes les fonctions et applications de votre produit Humminbird®.

Vous pouvez joindre notre Centre de ressources pour la clientèle au 1-800-633-1468 ou visiter notre site Web au **www.humminbird.com**.

*AVERTISSEMENT ! Cet appareil ne devrait en aucun cas être utilisé comme instrument de navigation afin de prévenir les collisions, l'échouage, les dommages au bateau ou les blessures aux passagers. Lorsque le bateau est en mouvement, la profondeur de l'eau peut varier trop rapidement pour vous laisser le temps de réagir. Avancez toujours très lentement si vous soupçonnez la présence de bas fonds ou d'obstacles submergés.*

*AVERTISSEMENT ! La réparation et le démontage de cet appareil électronique doivent être effectués uniquement par un personnel d'entretien autorisé. Toute modification du numéro de série ou réparation par un personnel non autorisé entraînera l'annulation de la garantie. La manipulation ou le démontage de cet appareil pourrait entraîner une exposition au plomb sous forme de soudure.*

*AVERTISSEMENT ! Ce produit contient du plomb, un produit chimique reconnu par l'État de la Californie comme une cause possible de cancer, de défauts de naissance et d'autres toxicités reproductives.*

## **Table des matières**

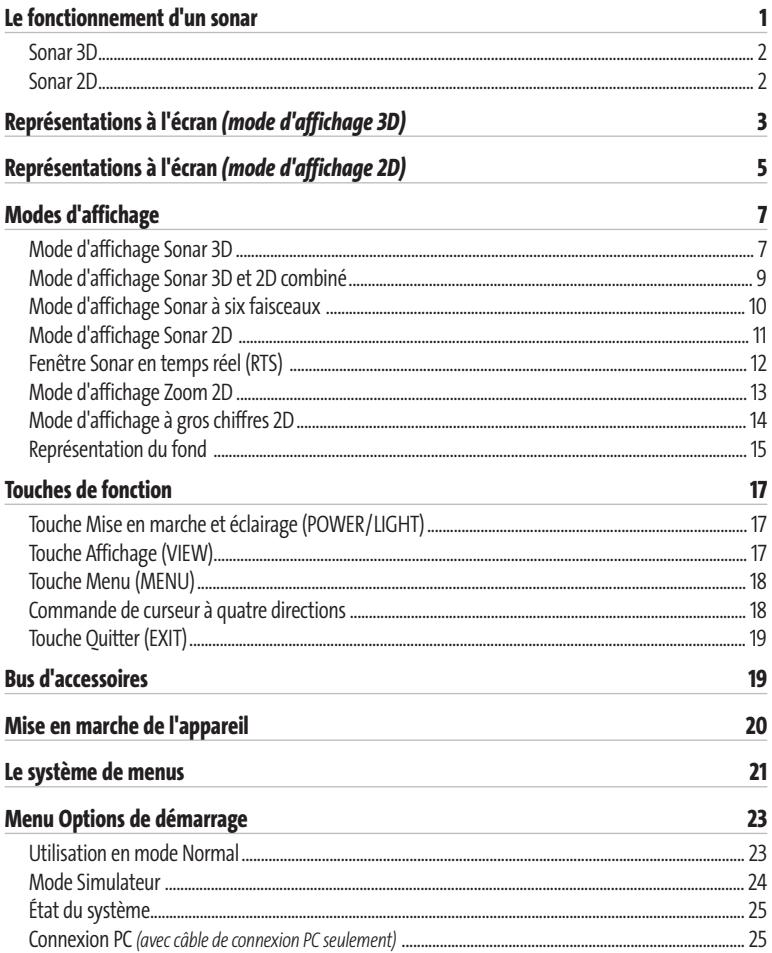

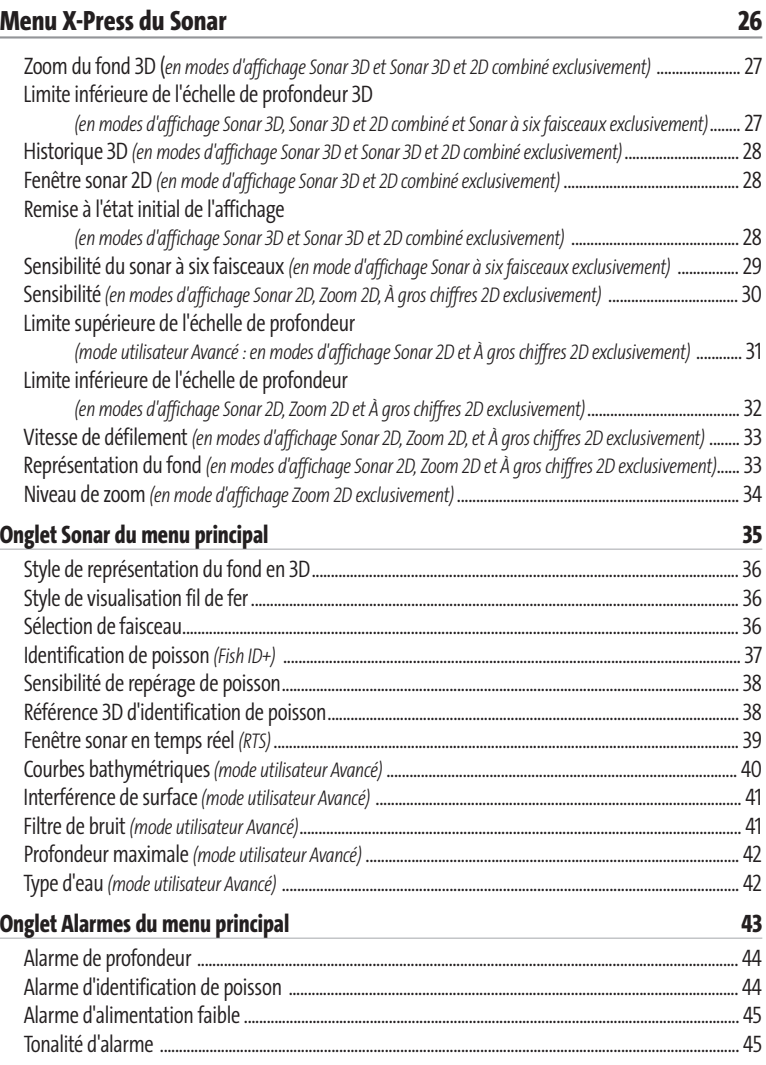

## **Table des matières Table des matières**

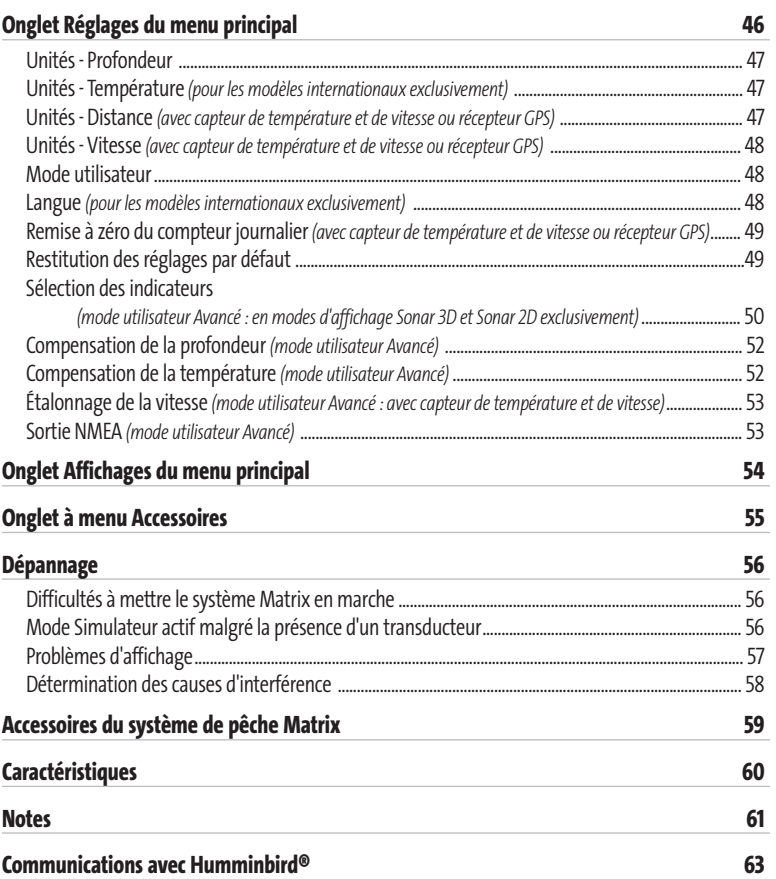

*REMARQUE : Les fonctions citées dans la table des matières qui indiquent " pour les modèles internationaux exclusivement " ne sont offertes que sur nos produits en vente hors du Canada et des États-Unis, par nos distributeurs internationaux. Pour obtenir une liste de nos distributeurs internationaux autorisés, veuillez visiter notre site Web www.humminbird.com ou communiquer avec notre Centre de ressources pour la clientèle au 1-800-633-1468 afin de trouver l'emplacement d'un distributeur dans votre région.*

*REMARQUE : Les fonctions citées dans la table des matières qui indiquent " pour les modèles avec câble de connexion PC exclusivement " nécessitent l'achat d'un accessoire vendu séparément. Vous pouvez visiter notre site Web www.humminbird.com pour commander ces accessoires en ligne ou communiquer avec notre Centre de ressources pour la clientèle au 1-800-633-1468.*

iii ivotati ka maanda ka maanda ka maanda ka maanda ka maanda ka maanda ka maanda ka maanda ka maanda ka maand<br>Iii

## **Le fonctionnement d'un sonar**

La technologie sonar utilise des ondes sonores dans le but de déterminer la présence et l'emplacement d'objets sous-marins. Le délai qui s'écoule entre l'émission de l'onde sonore et la réception de cette même onde après qu'elle a été réfléchie par un objet quelconque peut servir à déterminer la distance qui sépare cet objet du point d'émission. L'analyse du signal réfléchi peut également être utilisée pour déterminer l'emplacement, la taille et la composition des objets sousmarins.

Les produits Humminbird® sont constitués de deux composants principaux : le sonar et le transducteur. Le sonar contient un émetteur et un récepteur, ainsi que les commandes pour l'utilisateur et l'écran à cristaux liquides. Le transducteur est monté sous la surface de l'eau et convertit l'énergie électrique de l'émetteur en pulsations mécaniques ou ondes sonores. Le transducteur reçoit aussi les ondes sonores réfléchies et les convertit en signaux électriques qui sont affichés à l'écran du sonar.

Le cycle d'émission et de réception des signaux est très rapide. Une onde sonore peut voyager de la surface jusqu'à 70 m (240 pi) de profondeur et revenir en moins d'un quart de seconde. Il est donc improbable que votre embarcation puisse devancer le signal du sonar.

Bon nombre de variables influent sur la nature de l'information dérivée d'un retour de sonar. Les signaux générés à une fréquence plus élevée ont l'avantage d'améliorer considérablement la résolution du sonar, bien que la distance (ou profondeur) que peut parcourir un signal à haute fréquence soit relativement courte. Un signal en fréquence basse peut parcourir de grandes distances, mais offre une faible résolution du sonar. La forme du signal de sonar émis affecte aussi grandement l'information disponible. Un faisceau large et unique offre une grande couverture, mais des détails à faible résolution. Un faisceau étroit offre d'excellents détails, mais une couverture limitée.

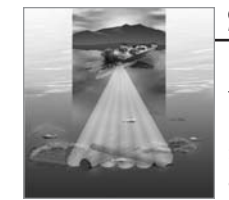

#### **Sonar 3D**

Le système de pêche Matrix utilise un transducteur à six éléments qui transmet des signaux à une fréquence 455 kHz pouvant atteindre des profondeurs allant jusqu'à 75 m (240 pi). Chacun des faisceaux est symétrique et couvre un angle de 16 degrés. Les six faisceaux sont alignés l'un à côté de l'autre afin de fournir une couverture totale de 53 degrés sur le sens latéral et de 16 degrés sur le sens longitudinal du bateau. L'utilisation conjointe de plusieurs faisceaux étroits permet de couvrir une grande étendue pour interpréter le terrain et détecter l'emplacement des poissons, sans qu'il soit nécessaire de sacrifier les détails que seul un faisceau étroit peut offrir. Le système de pêche Matrix rassemble les données d'une série continue de ces retours sonar. Puis, le système interprète les données afin de former une représentation tridimensionnelle du terrain sous le bateau lorsqu'il navigue sur l'eau.

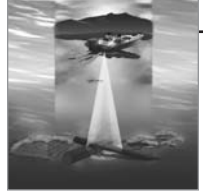

## **Sonar 2D**

Le système de pêche Matrix a également la capacité d'afficher les données sonar de façon traditionnelle, en deux dimensions, à partir d'un faisceau de 455 kHz ou d'un faisceau de 83 kHz. Le faisceau simple de 455 kHz a l'avantage d'améliorer la résolution sonar, mais est limité à une profondeur de 75 m (240 pi). Le faisceau simple de 83 kHz a l'avantage d'offrir des retours sonar jusqu'à 330 m (1 000 pi), mais la résolution n'est pas aussi bonne qu'avec le faisceau simple de 455 kHz.

*REMARQUE : La capacité de profondeur dépend de certains facteurs tels que la vitesse du bateau, l'action des vagues, la dureté du fond, les conditions de l'eau et la façon dont le transducteur est installé.*

## **Représentations à l'écran (mode d'affichage 3D)**

Grâce aux modes d'affichage 3D, votre système de pêche Matrix peut afficher quantité de renseignements utiles au sujet des zones adjacentes au bateau et sous le bateau, notamment :

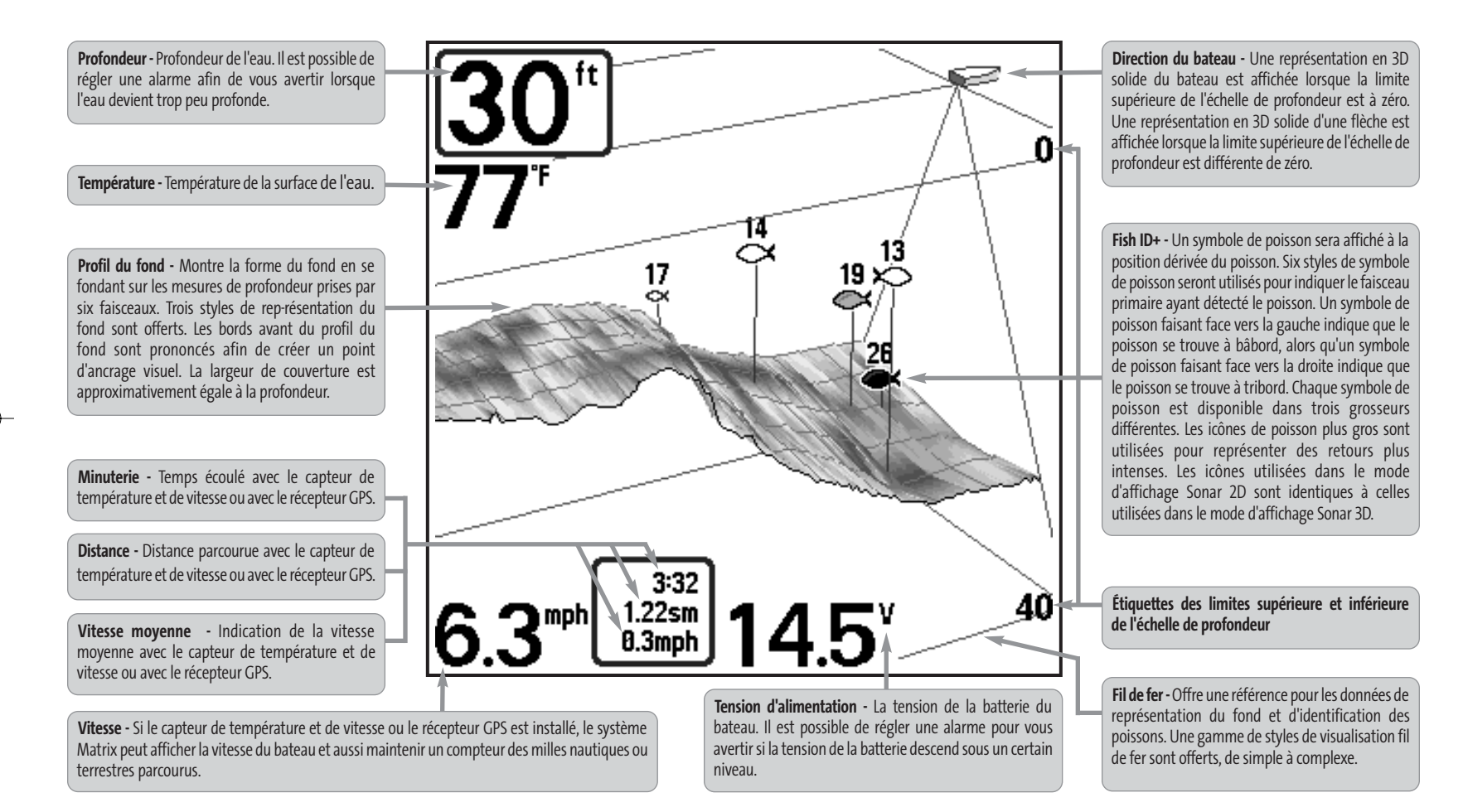

REMARQUE: Les entrées de cette liste portant la mention "avec capteur de température et de vitesse ou récepteur GPS "ne sont disponibles que si l'un ou l'autre desdits accessoires sont branchés au système de pêche Matrix. *sont branchés, seules les données obtenues du récepteur GPS seront affichées.*

# **Représentations à l'écran (mode d'affichage 2D)**

Grâce aux modes d'affichage 2D, votre système de pêche Matrix peut afficher quantité de renseignements utiles au sujet des zones adjacentes au bateau et sous le bateau, notamment :

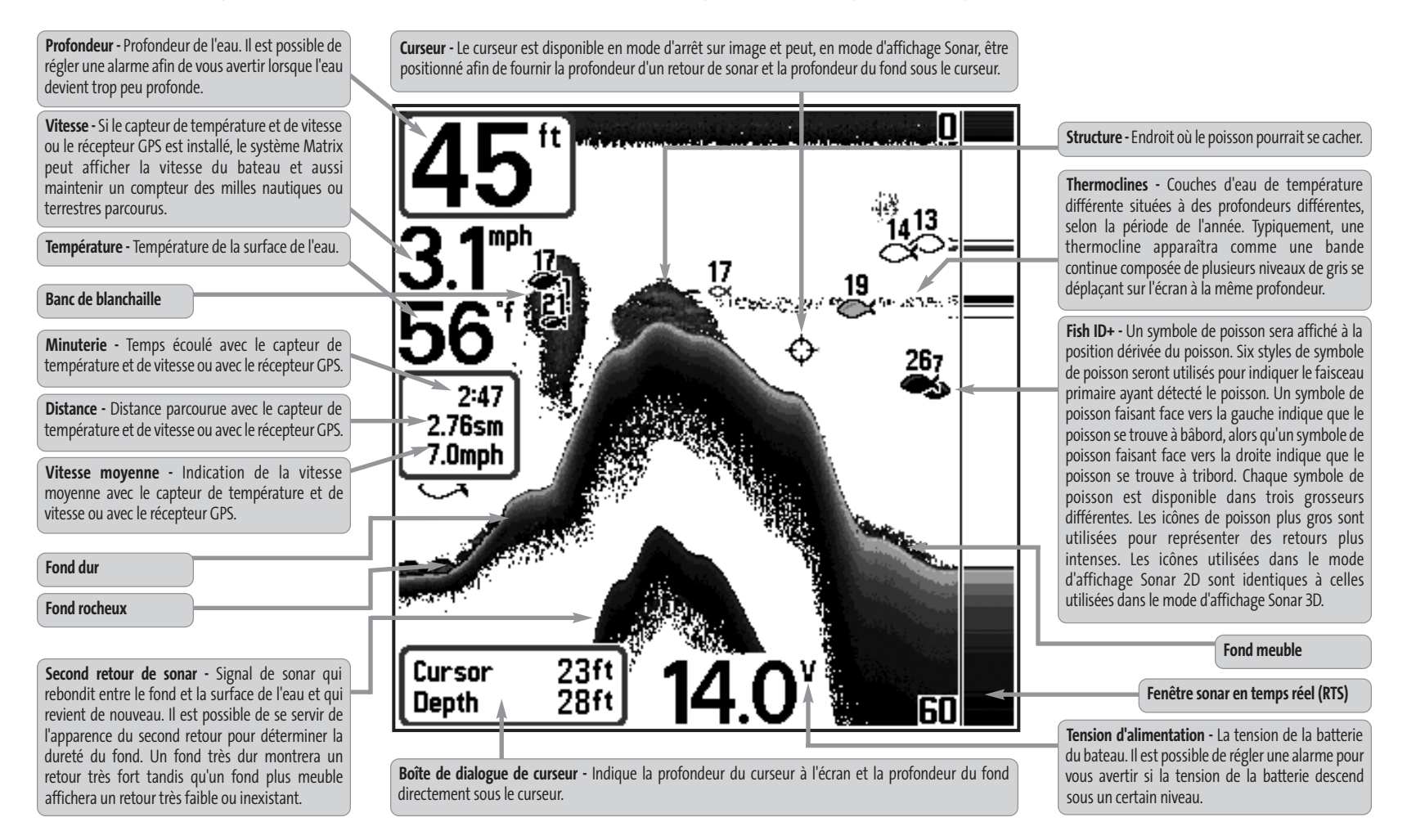

REMARQUE : Les entrées de cette liste portant la mention " avec capteur de température et de vitesse ou récepteur GPS " ne sont disponibles que si l'un ou l'autre desdits accessoires sont branchés au système de pêche Matri *sont branchés, seules les données obtenues du récepteur GPS seront affichées.*

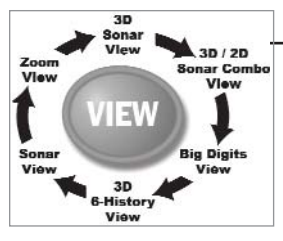

## **Modes d'affichage**

Voici les modes d'affichage offerts par votre système de pêche Matrix :

- Mode d'affichage Sonar 3D (3D Sonar View)
- Mode d'affichage Sonar 3D et 2D combiné (3D/2D Sonar Combo View)
- Mode d'affichage Sonar à six faisceaux (3D 6-History View)
- Mode d'affichage Sonar 2D (Sonar View)
- Mode d'affichage Zoom 2D (Zoom View)
- Mode d'affichage À gros chiffres 2D (Big Digits View).

Le **mode d'affichage Sonar 3D** est le mode par défaut. Lorsque vous appuyez sur la touche Affichage (VIEW), le système Matrix affiche les modes d'affichage disponibles un à un. Lorsque vous appuyez sur la touche Quitter (EXIT), le système affiche les modes d'affichage disponibles un à un, mais en ordre inverse. Tout mode d'affichage peut être ajouté ou supprimé de la rotation d'affichage en effectuant ce choix à partir de l'onglet Affichages du menu principal.

*REMARQUE :Lorsque vous modifiez un réglage du menu qui influe sur les retours du sonar, l'écran est rafraîchi immédiatement (vous n'avez donc pas à quitter le menu pour appliquer les modifications à l'écran). À titre d'exemple, il est possible de commuter rapidement entre deux modes d'affichage en passant de la représentation par niveaux de gris inverses au mode d'identification de structure, à partir du menu X-Press.*

*REMARQUE :Si l'indicateur de profondeur clignote, cela signifie que l'appareil a des difficultés à localiser le fond. Ceci se produit habituellement lorsque le transducteur est hors de l'eau, lorsque le bateau est en eau trop profonde ou lorsqu'il se déplace trop rapidement, ou pour toute autre raison qui empêche l'appareil de recevoir des données continues.*

## **Mode d'affichage Sonar 3D**

Le **mode d'affichage Sonar 3D** offre une représentation tridimensionnelle du fond. Un indicateur numérique de la profondeur est toujours présent dans le coin supérieur gauche de l'écran. La température et la vitesse sont aussi affichées si le capteur de température et de vitesse avec roue à aubes ou un récepteur GPS sont branchés à l'appareil. Les retours de sonar de chacun des six éléments sont combinés afin de former une représentation tridimensionnelle en fil de fer du fond. La représentation graphique du fond est un outil efficace qui permet de comprendre la forme du terrain sous le bateau. Le symbole de bateau représente la position relative du bateau à l'information affichée à l'écran.

Les retours les plus récents s'affichent du coin supérieur droit de l'écran et, avec l'apport des nouvelles données, les plus anciens se déplacent vers le coin inférieur gauche. La largeur de couverture est approximativement égale à la profondeur. L'échelle de profondeur est sélectionnée

automatiquement pour garder le fond visible à l'écran. Dans certaines situations, le point de vue sélectionné peut empêcher l'affichage de certains renseignements en raison de la pente du terrain. Il existe une option qui permet de modifier la perspective ou le point de vue, afin de vous laisser voir l'information qui serait autrement masquée par le terrain. Utilisez la commande de curseur à quatre directions pour modifier la perspective. Il est possible de remettre la perspective à son état initial en sélectionnant la fonction Remise à l'état initial de l'affichage à partir du menu X-Press.

Si un retour de sonar satisfait certains critères, l'un des dix-huit (18) symboles de poisson lui sera assigné. Il existe trois tailles différentes de symboles de poisson permettant d'indiquer l'intensité du retour, et chacun des six faisceaux possède un ensemble unique de symboles de poissons (voir *la fonction d'identification de poisson [Fish ID+] du menu principal du sonar* pour obtenir de plus amples renseignements).

Il existe six autres indicateurs numériques affichant des renseignements provenant des accessoires vendus séparément. Ces zones d'information peuvent être personnalisées afin d'afficher uniquement l'information désirée (voir *l'onglet Réglages du menu principal - Sélection des indicateurs*).

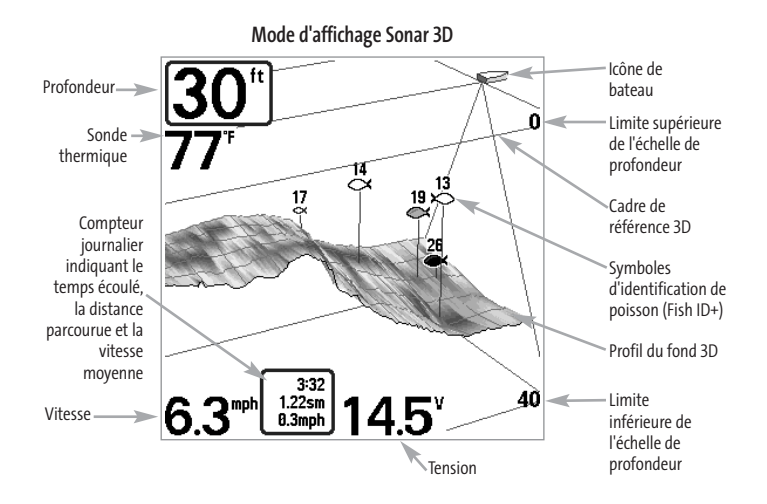

## **Mode d'affichage Sonar 3D et 2D combiné**

Le **mode d'affichage Sonar combiné 3D et 2D** offre une représentation tridimensionnelle du fond, adjacente à la représentation traditionnelle en deux dimensions. Un indicateur numérique de la profondeur est toujours présent dans le coin supérieur gauche de l'écran. Ce mode d'affichage est particulièrement utile pour évaluer le fond à partir de la fenêtre 3D tout en visualisant la fenêtre 2D pour obtenir des renseignements sur la structure et la dureté du fond. Reportez-vous aux sections traitant des modes d'affichage *Sonar 3D* et *Sonar 2D* pour obtenir de plus amples renseignements.

Il n'est pas possible de personnaliser les indicateurs numériques en mode d'affichage Sonar 3D et 2D combiné, donc les renseignements comme la température de l'eau et la tension de la batterie ne sont pas disponibles en ce mode.

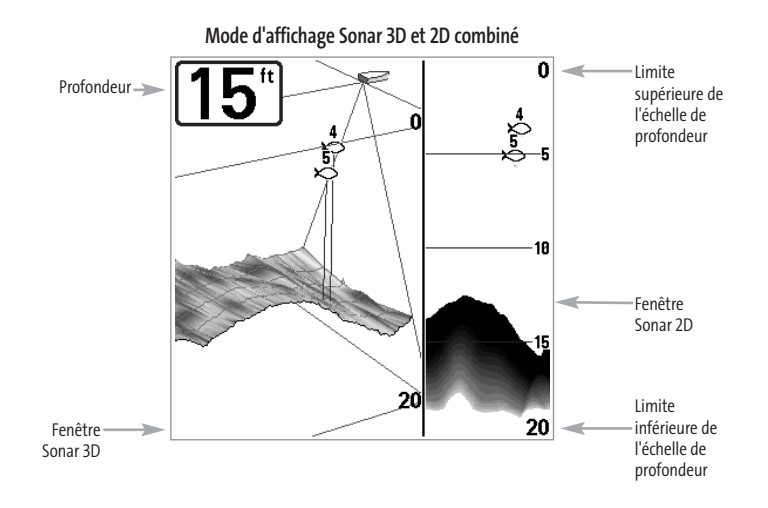

## **Mode d'affichage Sonar à six faisceaux**

Le **mode d'affichage Sonar à six faisceaux** affiche des données provenant de chacun des six faisceaux de 455 kHz en une représentation traditionnelle 2D. Ce mode affiche les retours de sonar brut de chacun des faisceaux utilisés pour former une représentation tridimensionnelle en fil de fer du fond dans le mode d'affichage Sonar 3D. Le mode d'affichage Sonar à six faisceaux peut être utilisé pour identifier la structure au fond et les retours de sonar dans la colonne d'eau. Ce mode fournit aussi de l'information sur la position relative des cibles au bateau. La fenêtre d'extrême droite affiche les cibles du sonar qui sont à l'extrême droite du bateau et la fenêtre d'extrême gauche affiche les cibles du sonar qui sont à l'extrême gauche du bateau. Les autres fenêtres affichent les cibles qui sont successivement plus rapprochées du bateau. La largeur de couverture est approximativement égale à la profondeur actuelle.

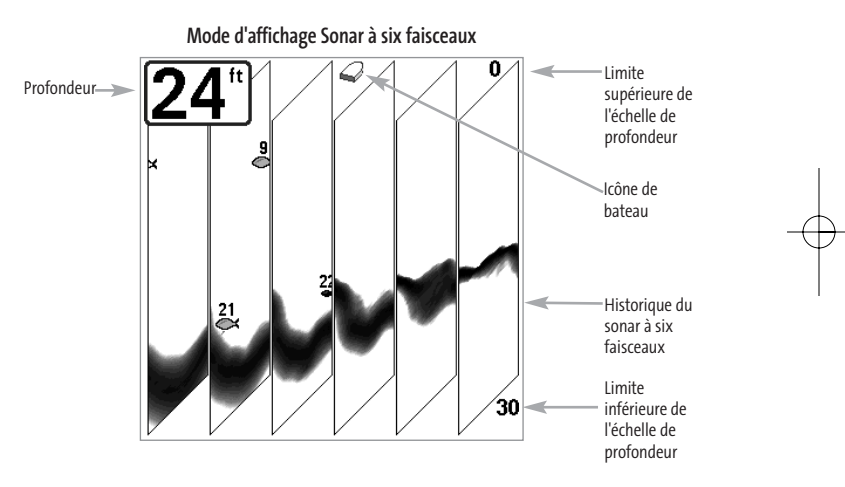

Il n'est pas possible de personnaliser les indicateurs numériques en mode d'affichage Sonar à six faisceaux, donc les renseignements comme la température de l'eau et la tension de la batterie ne sont pas disponibles dans ce mode.

## **Mode d'affichage Sonar 2D**

Le **mode d'affichage Sonar 2D** est une vue bidimensionnelle qui affiche un journal historique des retours de sonar. La profondeur est toujours affichée. Les indicateurs de température et de vitesse s'affichent automatiquement si l'accessoire approprié est branché. Les retours les plus récents s'affichent du côté droit de la fenêtre et, avec l'apport des nouvelles données, les plus anciennes se déplacent vers la gauche. Une lecture numérique de la profondeur est affichée dans le coin supérieur gauche. Une échelle de profondeur avec des indicateurs de limite supérieure et inférieure apparaît sur la bordure droite de la fenêtre en mode d'affichage Sonar. L'échelle indique la distance entre la surface et une profondeur suffisante pour afficher le fond. L'échelle de profondeur est sélectionnée automatiquement afin de garder le fond visible à l'écran. Vous pouvez par contre la régler manuellement (voir *le menu X-Press*). Il existe six autres indicateurs numériques affichant des renseignements provenant des accessoires vendus séparément. Ces zones d'information peuvent être personnalisées afin d'afficher uniquement l'information désirée (voir *l'onglet Réglages du menu principal - Sélection des indicateurs*).

En **mode d'affichage Sonar 2D**, l'appareil fonctionne comme un échosondeur ordinaire. Il existe cependant plusieurs exceptions. Le transducteur à six faisceaux de 53 degrés vous permet de rechercher les poissons dans une zone de couverture bien plus vaste. Seuls les deux faisceaux centraux fournissent les retours de sonar pour le profil du fond affiché à l'écran. Les symboles de poisson affichés dans la représentation Sonar 2D sont les mêmes que ceux utilisés dans le mode Sonar 3D; ils fournissent des renseignements sur la position relative du poisson au bateau (voir *l'onglet Sonar du menu principal - Fish ID+*). Servez-vous du mode d'affichage Sonar 2D pour identifier la structure et déterminer la dureté du fond.

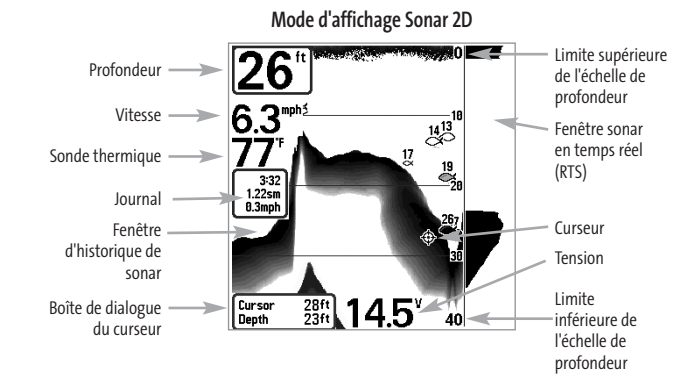

**Arrêt sur image -** Lorsque, en mode d'affichage Sonar 2D, vous appuyez sur une des touches de déplacement de la commande de curseur à quatre directions, l'image cesse de défiler à l'écran et un curseur s'y affiche. Il est alors possible, à l'aide de la commande de curseur à quatre directions, de le positionner sur tout retour de sonar présent à l'écran pour en afficher la profondeur. La fenêtre Sonar en temps réel continue d'être rafraîchie, même en mode d'arrêt sur image. De plus, vous pouvez visualiser les effets des modifications apportées aux réglages avec la fonction de mise à jour instantanée de l'image. Appuyez sur la touche Quitter pour sortir du mode d'arrêt sur image et l'image continuera à défiler à l'écran. La fonction d'arrêt sur image n'est accessible qu'en mode d'affichage Sonar 2D.

# **Fenêtre Sonar en temps réel (RTS)**

Une **fenêtre Sonar en temps réel (RTS)** s'affiche sur le côté droit de l'écran, mais seulement en mode d'affichage Sonar 2D. La fenêtre RTS se rafraîchit au rythme le plus rapide possible selon la profondeur et montre seulement les retours de la structure du fond et les poissons qui sont à l'intérieur du faisceau du transducteur. Elle indique la profondeur et l'intensité des retours de sonar (voir *le menu Sonar - Fenêtre Sonar en temps réel [RTS]*).

**La fenêtre sonar en temps réel étroite** indique l'intensité sonar au moyen de niveaux de gris. Les niveaux de gris utilisés correspondent au réglage des niveaux de gris pour l'affichage du fond utilisés dans la fenêtre de l'historique de sonar (par ex., niveaux de gris inverses, identification de structure (StructureID), ligne blanche (WhiteLine), fond noir (Bottom Black)). La profondeur du retour de sonar est indiquée par l'emplacement vertical du retour sur l'échelle de profondeur de l'écran.

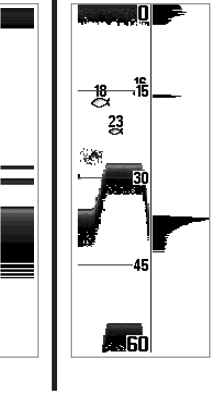

45

**La fenêtre sonar en temps réel large** indique l'intensité sonar à l'aide d'un diagramme à barres. La longueur des retours reportés fournit une indication quant à l'intensité du retour. La profondeur du retour de sonar est indiquée par l'emplacement vertical du retour sur l'échelle de profondeur de l'écran. La fenêtre sonar en temps réel large n'utilise pas les niveaux de gris.

## **Mode d'affichage Zoom 2D**

**L'affichage Zoom 2D** augmente la résolution de l'écran pour distinguer les retours de sonar qui sont très près les uns des autres, par exemple ceux de poissons en suspension près du fond ou dans une structure. Un indicateur numérique de la profondeur est affiché dans le coin supérieur gauche de l'écran. Dans le mode d'affichage Zoom 2D, l'écran est divisé en deux dans le but d'afficher une partie étroite de l'écran en pleine échelle sur la droite et le zoom sur la gauche. La vue à pleine échelle du côté droit contient également une boîte de prévisualisation du zoom, montrant quelle plage de l'échelle a été agrandie dans la partie gauche de l'écran. La boîte de prévisualisation du zoom suit le fond dans la vue à pleine échelle.

À mesure que la profondeur change, l'affichage zoom se rafraîchit automatiquement pour afficher une vue agrandie du fond. La boîte de prévisualisation du zoom montre la position de la partie agrandie en relation avec l'échelle complète. Le niveau de zoom ou d'agrandissement est indiqué dans la partie inférieure gauche de l'écran et peut être modifié au besoin des conditions (voir *Menu X-Press - Niveau de zoom*). Les limites supérieures et inférieures de l'échelle de profondeur de zoom indiquent la profondeur de l'eau à l'endroit visualisé.

Il n'est pas possible de personnaliser les indicateurs numériques en mode d'affichage Zoom 2D, donc les renseignements comme la température de l'eau et la tension de la batterie ne sont pas disponibles dans ce mode.

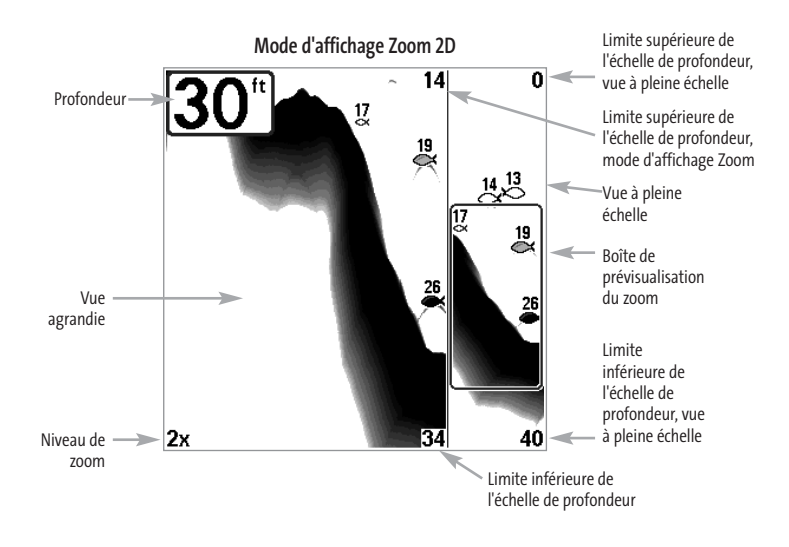

## **Mode d'affichage À gros chiffres 2D**

**L'affichage À gros chiffres 2D** fournit des données numériques dans un grand format facile à lire. La profondeur est toujours affichée. Les indicateurs de température et de vitesse ainsi que le compteur journalier ne sont affichés que si les accessoires appropriés sont branchés au système. Le compteur journalier affiche la distance parcourue, la vitesse moyenne et le temps écoulé depuis la dernière remise à zéro. Il est impossible de personnaliser les indicateurs numériques dans le mode d'affichage À gros chiffres 2D.

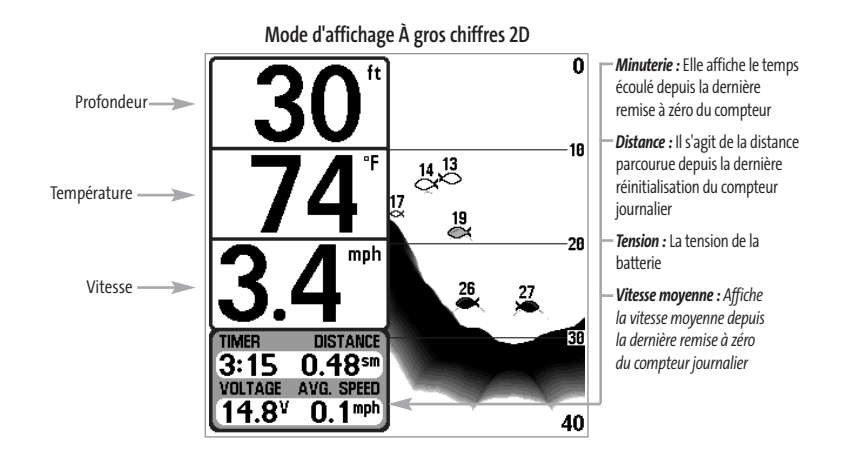

# **Représentation du fond**

À mesure que le bateau se déplace, le système Matrix enregistre graphiquement les changements de profondeur à l'écran pour former un **profil du fond**. Vous pouvez ensuite déterminer le type de fond à partir de la courbe des retours portés à l'écran. Un **fond dur**, tels des sédiments compactés ou du roc plat, apparaîtra à l'écran comme une ligne plus mince. Un **fond meuble**, comme de la boue ou du sable, apparaîtra à l'écran comme une ligne plus épaisse. Un **fond rocheux** a une apparence brisée et inégale.

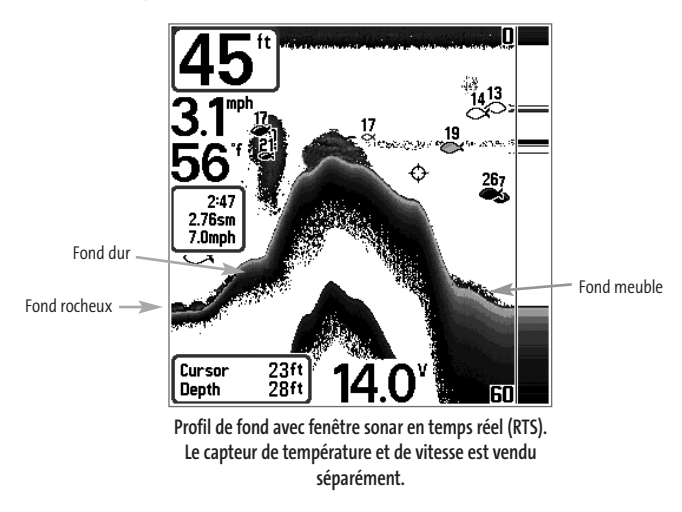

Les retours de sonar du fond, de la structure et des poissons peuvent être représentés dans les modes suivants : **niveaux de gris inverses (Inverse)** (par défaut), **ligne blanche (WhiteLine)**, **identification de structure (Structure ID)** ou **fond noir (Bottom Black)**. Voir *le menu X-Press du sonar - Représentation du fond*, pour obtenir de plus amples détails sur la façon de régler cette fonction.

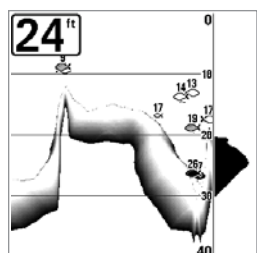

La représentation en **niveaux de gris inverses** est une méthode par laquelle les retours de sonar faibles sont montrés par des pixels foncés et les retours intenses par des pixels pâles. De cette façon, les retours faibles sont bien visibles à l'écran

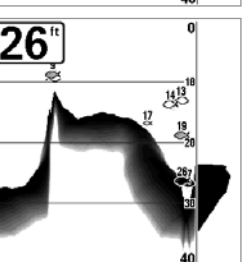

La fonction **Identification de structure (Structure ID)** affiche les retours faibles comme des pixels pâles et les retours plus intenses comme des pixels foncés. De cette façon, les retours intenses sont bien visibles à l'écran.

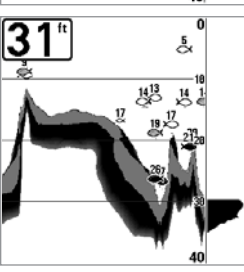

La fonction **Ligne blanche (WhiteLine)** représente les retours de sonar les plus intenses en blanc, créant ainsi une ligne de contour distincte. L'avantage de cette fonction est qu'elle définit clairement le fond à l'écran.

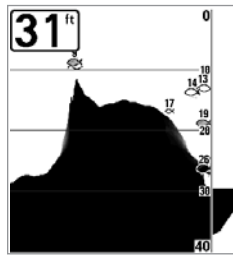

La fonction de **fond noir (Bottom Black)** affiche en noir tous les pixels au-dessous du profil du fond, sans se soucier de l'intensité du signal. Cette fonction a l'avantage de fournir un contraste bien défini entre le fond et les autres retours de sonar montrés à l'écran. Toute cible, notamment un poisson, une structure ou une thermocline, sera affichée selon la méthode d'identification de structure.

# **Touches de fonction**

L'interface utilisateur du système de pêche Matrix est constituée d'un ensemble de touches faciles à utiliser, fonctionnant avec les écrans et menus, afin de vous fournir souplesse et contrôle sur votre expérience de pêche.

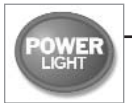

# **Touche Mise en marche et éclairage (POWER/LIGHT)**

La touche Mise en marche et éclairage sert à allumer et éteindre le système de pêche Matrix, ainsi qu'à régler la fonction de rétroéclairage et le contraste de

l'écran. Appuyez momentanément sur la touche Mise en marche et éclairage afin de mettre l'unité en circuit. Un écran de démarrage s'affiche jusqu'à ce que le système de pêche s'active.

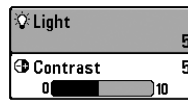

Lors de la mise sous tension du détecteur de poissons, l'écran est rétroéclairé, mais l'éclairage s'éteindra par la suite pour conserver l'énergie. Pour activer la fonction de rétroéclairage de l'écran lorsque vous pêchez la nuit, ou pour régler le contraste, appuyez sur la touche

Mise en marche et éclairage pour accéder au menu Éclairage et contraste. Utilisez la commande de curseur à quatre directions pour sélectionner Éclairage et contraste, puis servez-vous des touches de déplacement du curseur de GAUCHE ou de DROITE pour en modifier les réglages. Appuyez sur la touche Quitter pour sortir du menu Éclairage et contraste.

Enfoncez et maintenez enfoncée la touche Mise en marche et éclairage pendant trois secondes pour éteindre l'appareil. Un message s'affiche, vous informant du délai en secondes avant l'arrêt de l'appareil. Vous devriez toujours éteindre votre système de pêche en appuyant sur cette touche. Ainsi, la procédure d'arrêt de l'appareil s'effectue correctement et les réglages des menus sont sauvegardés.

# **VIEW**

# **Touche Affichage (VIEW)**

La touche Affichage sert à parcourir les modes d'affichage disponibles. Appuyez sur la touche Affichage pour passer à l'affichage suivant. Appuyez sur la touche Affichage à plusieurs reprises pour passer en revue tous les affichages disponibles. Il est possible de désactiver des modes d'affichage dans le but d'optimiser le système selon vos exigences personnelles de pêche (voir *l'onglet Affichages du menu principal*).

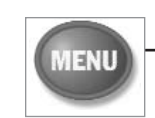

# **Touche Menu (MENU)**

La touche Menu sert à accéder au système de menus.

**Menu Options de démarrage -** Appuyez sur la touche Menu au cours de l'initialisation du système pour visualiser le menu des options de démarrage.

**Menu X-Press** - Appuyez sur la touche Menu une fois pour afficher le menu X-Press du sonar. Le menu X-Press vous permet d'accéder aux réglages les plus utilisés sans avoir à naviguer dans tout le système de menus. Lorsque le menu X-Press est affiché, vous pouvez utiliser les touches de déplacement du curseur vers le HAUT ou vers le BAS pour sélectionner un élément de menu particulier. Dès que vous modifiez un paramètre (à l'aide des touches de déplacement du curseur de GAUCHE ou de DROITE), le menu X-Press se réduit temporairement et l'écran se rafraîchit s'il est affecté par le réglage que vous venez d'effectuer, de sorte que vous pouvez visualiser immédiatement les effets du changement apporté. Réactivez le menu XPress en appuyant sur les touches de déplacement du curseur vers le HAUT ou vers le BAS.

**Menu principal -** Appuyez sur la touche Menu à deux reprises pour afficher le menu principal à onglets. Le menu principal du système est organisé en onglets afin de vous aider à trouver un menu particulier rapidement : les onglets Alarmes, Sonar, Réglages, Affichages et Accessoires font partie du menu principal à onglets. Utilisez les touches de GAUCHE et de DROITE de la commande de curseur à quatre directions pour sélectionner un onglet. Servez-vous ensuite des touches de déplacement du curseur vers le HAUT et vers le BAS pour sélectionner un élément du menu, puis appuyez sur les touches de GAUCHE et de DROITE pour modifier un paramètre.

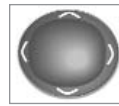

# **Commande de curseur à quatre directions**

Les multiples fonctions de la commande de curseur à quatre directions changent en fonction du contexte :

- Utilisez les touches de déplacement du curseur vers le HAUT ou vers le BAS pour sélectionner un élément du menu.
- Utilisez ensuite les touches de déplacement du curseur vers la GAUCHE ou la DROITE pour modifier cet élément de menu.
- En mode d'affichage Sonar 2D, vous pouvez appuyer sur n'importe quelle touche de déplacement du curseur pour activer la fonction d'arrêt sur image, puis vous servir ensuite de ces touches pour positionner le curseur à l'endroit désiré sur l'écran.
- Appuyez sur n'importe laquelle des touches de commande du curseur pour modifier la perspective en mode d'affichage Sonar 3D. Chaque fois que vous appuierez sur une des touches de déplacement par la suite, cela aura pour effet de faire tourner ou d'incliner la représentation 3D.

*REMARQUE : Les sélections de menu sont exécutées et sauvegardées immédiatement sans qu'aucune autre mesure soit nécessaire.*

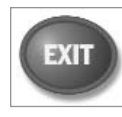

## **Touche Quitter (EXIT)**

La touche Quitter (EXIT) a de multiples fonctions :

- Si une alarme s'est déclenchée, appuyez sur la touche Quitter pour la désactiver.
- Si un onglet du menu principal est sélectionné, appuyez sur la touche Quitter pour sortir du mode menu et retourner à l'affichage.
- Si un menu est actif, appuyez sur la touche Quitter pour retourner au niveau précédent dans le menu du système.
- En appuyant sur la touche Quitter, vous pouvez aussi parcourir les modes d'affichage disponibles en ordre inverse.
- Si la fonction d'arrêt sur image est activée, appuyez sur la touche Quitter pour revenir au mode de défilement d'écran.

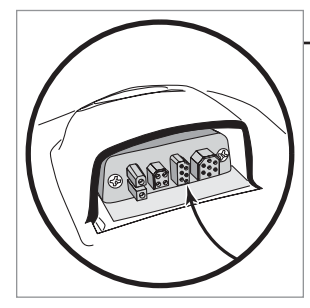

## **Bus d'accessoires**

Utilisez le bus d'accessoires pour étendre la fonctionnalité de votre système de pêche Matrix. Les accessoires se branchent directement dans le système de pêche Matrix et permettent d'activer des fonctions perfectionnées comme le WeatherSense, la fonctionnalité GPS et la liaison de sonar sans fil SmartCast. Des onglets et des options de menu supplémentaires s'ajoutent automatiquement au système de menus lorsque vous branchez un accessoire à l'appareil. Il est même possible de brancher plusieurs accessoires en même temps. Consultez la section traitant de l'onglet *Accessoires du menu principal* et la section *Accessoires du système de pêche Matrix* du présent guide, ainsi que le guide d'utilisation de l'accessoire pour obtenir de plus amples renseignements.

*REMARQUE : Les accessoires nécessaires pour activer les fonctionnalités WeatherSense et GPS ainsi que la liaison de sonar sans fil SmartCast sont vendus séparément. Veuillez visiter notre site Web www.humminbird.comou communiquer avec notre Centre de ressources pour la clientèle au 1-800-633-1468 pour obtenir de plus amples renseignements.*

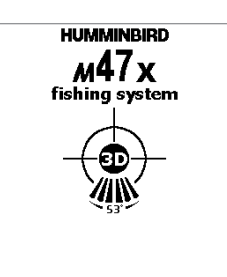

**Écran titre 3D du Matrix 47**

**MENU for Startup Option** 

## **Mise en marche de l'appareil**

Pour allumer votre système de pêche Matrix, appuyez sur la touche Mise en marche et éclairage (POWER/LIGHT). Un écran de démarrage s'affiche jusqu'à ce que le système de pêche se mette en fonction. Le système de pêche entrera en mode Normal s'il détecte un transducteur, sinon il passera en mode Simulateur.

## **Le système de menus**

Le système de menus est divisé en modules faciles à utiliser. Les composants principaux du système de menus sont :

**Menu Options de démarrage -** Appuyez sur la touche Menu au cours de l'initialisation du système pour visualiser le menu des options de démarrage.

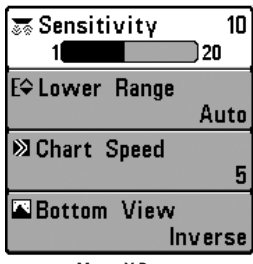

**Menu X-Press -** Le menu X-Press vous permet d'accéder aux réglages modifiés le plus souvent sans devoir naviguer dans tout le système de menus. Appuyez sur la touche Menu une fois pour afficher le menu X-Press. Lorsque vous sélectionnez un élément du menu X-Press, ce menu se réduit pour ne laisser que l'élément de menu choisi à l'écran. Utilisez les touches de déplacement du curseur vers le HAUT ou vers le BAS pour réactiver le menu X-Press.

**Menu X-Press**

*REMARQUE :Les options du menu X-Press varient selon le mode d'affichage actif au moment où vous appuyez sur la touche Menu. Elles varient également en fonction du mode utilisateur choisi (Normal ou Avancé).*

**Onglets du menu principal -**Les menus utilisés moins fréquemment sont regroupés dans le menu principal. Le menu principal regroupe les onglets suivants pour vous aider à trouver un élément de menu particulier : Alarmes, Sonar, Réglages, Affichages et Accessoires.

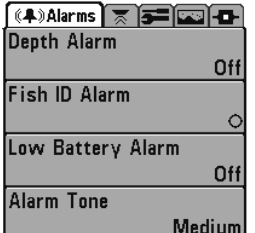

**Menu principal - Mode utilisateur Normal**

Appuyez sur la touche Menu à deux reprises pour afficher le menu principal, puis utilisez les touches de déplacement du curseur vers la GAUCHE ou vers la DROITE pour sélectionner un onglet. Servez-vous ensuite des touches de déplacement du curseur vers le BAS ou vers le HAUT pour sélectionner un élément de menu particulier sous cet onglet, puis appuyez sur les touches de GAUCHE et de DROITE à nouveau pour modifier l'élément de menu choisi. Appuyez sur la touche Quitter (EXIT) pour revenir rapidement au haut de l'onglet. Une flèche pointant vers le bas apparaissant dans la partie inférieure du menu indique qu'il est possible de parcourir d'autres éléments de ce menu à l'aide de la touche de déplacement vers le BAS. Une flèche pointant vers la droite ou vers la gauche dans une option de menu indique que vous pouvez utiliser les touches de déplacement du curseur de GAUCHE ou de DROITE pour effectuer des modifications, ou pour visualiser d'autres renseignements.

*REMARQUE : Les options du menu principal varient selon le mode utilisateur (Normal ou Avancé).*

**Mode utilisateur (Normal ou Avancé) -** Le mode utilisateur Avancé a été conçu pour les utilisateurs qui désirent un niveau de contrôle élevé sur le système de pêche, et le mode utilisateur Normal pour les utilisateurs qui préfèrent plus de simplicité et moins d'options dans les menus. En mode utilisateur Avancé, plus d'options sont offertes dans le système de menus. Tout changement effectué en mode utilisateur Avancé demeure en fonction lorsque vous revenez en mode utilisateur Normal. Voir *l'onglet Réglages du menu principal - Mode utilisateur*, afin d'obtenir des directives précises sur la façon de passer au mode utilisateur Avancé.

| <b>A) XSonar 5 - Emil 4</b> | <b>(4) X Sonar Exico Tabl</b> |
|-----------------------------|-------------------------------|
| <b>3D Bottom Style</b>      | 3D Bottom Style               |
| Shaded with Grid            | Shaded with Grid              |
| 3D Frame Style              | 3D Frame Style                |
| 3                           | З                             |
| 3-Beam Sonar Style          | <b>Beam Select</b>            |
| Slanted                     | 83kHz                         |
| Beam Select                 | Fish ID+                      |
| 83kHz                       | Symbol+Depth                  |
| ish ID+                     | <b>Fish Sensitivity</b>       |
| Symbol+Depth                | 5                             |
| ish Sensitivity             | Fish ID 3D Reference          |
| 5                           | <b>Bottom</b>                 |
| ish ID 3D Reference         | <b>RTS Window</b>             |
| <b>Bottom</b>               | Wide                          |
| <b>RTS Window</b>           | Depth Lines                   |
| Wide                        | On                            |
|                             | Surface Clutter               |
| Onglet sonar - Mode         | 5                             |
| utilisateur Normal          | <b>Noise Filter</b>           |
|                             | Low                           |
|                             | <b>Max Depth</b>              |
|                             | Auto                          |
|                             | Water Type                    |
|                             | Fresh                         |
|                             | Onglet sonar - Mode           |

**Onglet sonar - Mode utilisateur Avancé**

**Mise à jour de l'écran immédiate (Total Screen Update) :** Lorsque vous modifiez une option de menu ayant un effet sur le mode d'affichage Sonar, l'écran est rafraîchi immédiatement (vous n'avez donc pas à quitter le menu pour visualiser les modifications à l'écran). À titre d'exemple, il est possible de commuter rapidement entre deux modes d'affichage en passant de la représentation par niveaux de gris inverses au mode d'identification de structure, à partir du menu X-Press.

## **Menu Options de démarrage**

Appuyez sur la touche Menu lorsque l'écran titre s'affiche pour accéder au menu des options de démarrage.

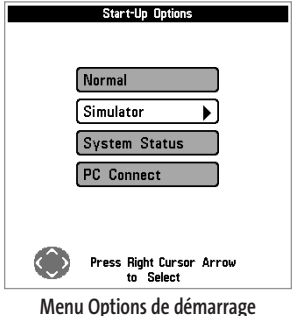

Utilisez les touches de déplacement vers le HAUT et vers le BAS de la commande à quatre directions pour positionner le curseur, puis appuyez sur la touche de DROITE pour sélectionner l'une des options suivantes. Si vous attendez trop longtemps, le système reviendra par défaut au mode de menu actuellement en surbrillance :

- Normal
- Simulateur
- État du système

• Connexion PC (avec câble de connexion PC).

Consultez les paragraphes suivants pour obtenir de plus amples renseignements au sujet de chacun de ces choix.

## **Utilisation en mode Normal**

Passez au mode Normal pour les activités sur l'eau avec transducteur branché. Votre système de pêche Matrix dispose de méthodes perfectionnées pour détecter la présence d'un transducteur. Si un transducteur fonctionnel est branché à l'appareil, le mode utilisateur Normal est lancé automatiquement au démarrage et vous pouvez ainsi utiliser le système de pêche Matrix sur l'eau.

Vous pouvez quitter le mode Connexion PC en éteignant le système de pêche Matrix.

## **Mode Simulateur**

Passez au mode Simulateur pour apprendre comment utiliser le système de pêche Matrix avant de mettre votre bateau à l'eau. Le mode Simulateur est un outil très puissant qui simule le fonctionnement sur l'eau en rafraîchissant l'écran au hasard. Nous vous recommandons de parcourir ce guide tout en vous pratiquant en mode Simulateur, puisque tous les menus fonctionnent et modifient l'écran comme si vous utilisiez l'appareil en mode Normal.

*REMARQUE : Pour profiter de tous les avantages du mode Simulateur, il est important de sélectionner ce mode manuellement à partir du menu Options de démarrage, plutôt que de laisser le système de pêche Matrix entrer en mode Simulateur automatiquement (comme il le fera automatiquement à la mise sous tension, si aucun transducteur n'est branché). En sélectionnant le mode Simulateur manuellement à partir du menu Options de démarrage, vous pouvez configurer à l'avance le système de pêche Matrix pour le fonctionnement sur l'eau. Toute modification apportée aux menus sera sauvegardée pour utilisation ultérieure.*

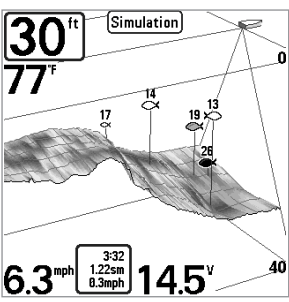

**Simulateur**

Un message s'affichera à l'écran régulièrement pour vous rappeler que l'appareil est en mode Simulateur.

Vous pouvez quitter le mode Simulateur en éteignant le système de pêche Matrix.

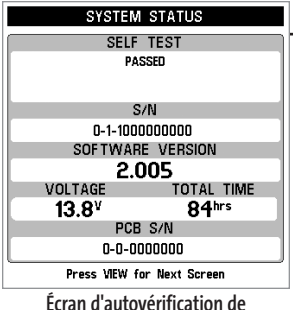

**Écran d'autovérification de l'état du système**

## **État du système**

Permet d'afficher les connexions et de lancer un autotest du système.

Les modes d'affichage suivants s'affichent l'un après l'autre à l'écran lorsque vous appuyez sur la touche Affichage (VIEW) en visualisant l'État du système :

- Autovérification (Self Test)
- Test des accessoires (Accessory Test).

La fonction **Autovérification** affiche les résultats d'une vérification interne, dont le numéro de série de l'appareil, le numéro de série de la carte à circuit imprimé, la version du logiciel, le nombre total d'heures de fonctionnement et la tension de la batterie.

**Connexion PC** *(avec câble de connexion PC seulement)* Utilisez la fonction Connexion PC pour effectuer une mise à jour du logiciel de la tête de commande Matrix. L'accès à cette fonction nécessite l'utilisation d'un câble de connexion PC, avec

*REMARQUE : Le câble de connexion PC est vendu séparément. Veuillez visiter notre site Web www.humminbird.com ou communiquer avec notre Centre de ressources pour la clientèle au 1-800-633-1468*

Vous pouvez quitter le mode Connexion PC en éteignant le système de pêche Matrix.

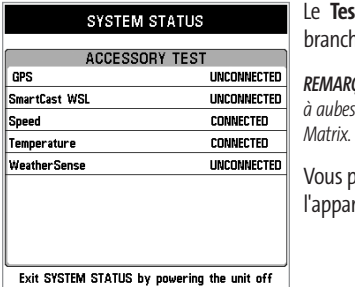

**Écran du test des accessoires de l'état du système**

lequel vous obtiendrez des instructions complètes.

*pour obtenir de plus amples renseignements.*

**Ext des accessoires** fournit la liste des accessoires hés au système.

*REMARQUE : Le capteur de vitesse sera détecté seulement si la roue*  $\emph{a}$  bougé depuis la mise sous tension du système de pêche

pouvez quitter le mode État du système en éteignant areil.

# **Q 3D Bottom Zoom** 0ff E $\Leftrightarrow$  3D Lower Range Autol ■ 3D History **EX 2D Sonar Window** Medium **のReset View** 36-Beam Sensitivity

 $10$ **SE** Sensitivity  $|10|$ EO Upper Range **Oft** E<sup> $\ominus$ </sup> Lower Range Auto **EX Chart Speed Bottom View Structure ID @Zoom Level**  $2x$ 

**Menu X-Press du sonar**

## **Menu X-Press du sonar**

**Le menu X-Press** vous donne accès aux réglages utilisés le plus souvent. Appuyez sur la touche Menu une fois, peu importe le mode d'affichage du sonar, pour accéder au menu X-Press.

#### **Q 3D Bottom Zoom Off**

# **Zoom du fond 3D**

*(en modes d'affichage Sonar 3D et Sonar 3D et 2D combiné exclusivement)*

*(en modes d'affichage Sonar 3D, Sonar 3D et 2D combiné et Sonar à six* 

**La fonction Zoom du fond 3D** offre une représentation agrandie du fond et n'est accessible que par le menu X-Press dans les modes d'affichage Sonar 3D et Sonar 3D et 2D combiné. Servez-vous de la fonction Zoom du fond en 3D pour obtenir plus de détails sur le fond à l'écran.

## **Réglage de la fonction Zoom du fond 3D :**

- 1. Sélectionnez l'option Zoom du fond 3D à partir du menu X-Press du sonar.
- 2. Utilisez les touches de déplacement du curseur de GAUCHE et de DROITE pour modifier le réglage Zoom du fond en 3D (Désactivé, 1,5x, 2x, 2,5x, 3x, valeur implicite = Désactivé).

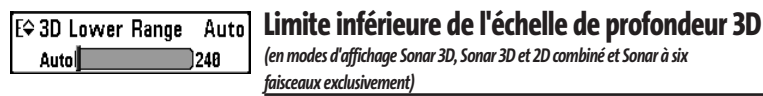

**La limite inférieure de l'échelle de profondeur 3D** permet de régler la valeur de l'échelle la plus profonde qui sera affichée. Elle n'est accessible que par le menu X-Press, lorsque l'appareil est dans l'un des modes d'affichage suivants : Sonar 3D, Sonar 3D et 2D combiné ou Sonar à six faisceaux. Le mode automatique est réglé par défaut. En mode automatique, la limite inférieure de l'échelle de profondeur est réglée par l'appareil de façon à suivre le fond. Entrez un réglage spécifique de profondeur pour passer en mode manuel.

Par exemple, si vous pêchez dans une eau profonde de 18 m (60 pi), mais que vous n'êtes intéressé qu'aux premiers 9 m (30 pi), soit de la surface jusqu'à 9 m de profondeur, vous devriez régler la limite inférieure de l'échelle de profondeur à 9 m (30 pi). L'écran affichera la plage de 0 à 9 m (0 à 30 pi), ce qui vous permet de la visualiser avec plus de détails que s'il représentait les échos de sonar jusqu'au fond.

## **Réglage de la limite inférieure de l'échelle de profondeur 3D :**

- 1. Sélectionnez l'option Limite inférieure de l'échelle de profondeur 3D à partir du menu X-Press du sonar.
- 2. Utilisez les touches de déplacement du curseur de GAUCHE et de DROITE pour modifier à la hausse ou à la baisse la limite inférieure de l'échelle de profondeur (Automatique, de 10 pi à 240 pi, de 3 m à 75 m *[pour les modèles internationaux exclusivement]*, valeur implicite = Automatique).

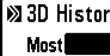

## **Historique 3D**

6

JLeast

*(en modes d'affichage Sonar 3D et Sonar 3D et 2D combiné exclusivement)* 

La fonction Historique 3D permet de fixer la vitesse à laquelle l'information du sonar défile à l'écran et conséquemment, le volume d'historique affiché. Cette fonction n'est accessible que par le menu X-Press, lorsque l'appareil est dans l'un des modes d'affichage suivants : Sonar 3D ou Sonar 3D et 2D combiné. Une vitesse plus grande montre moins d'historique, et c'est ce que préfèrent la plupart des pêcheurs à la ligne; toutefois, l'information du sonar défile rapidement à l'écran. Une vitesse plus lente garde les informations à l'écran plus longtemps, mais le fond se retrouve compressé et peut être difficile à interpréter. Réglez la fonction Historique 3D selon vos préférences.

## **Réglage de l'historique 3D :**

- 1. Sélectionnez l'option Historique 3D à partir du menu X-Press du sonar.
- 2. Utilisez les touches de déplacement du curseur de GAUCHE et de DROITE pour modifier à la hausse ou à la baisse le réglage Historique 3D (Plus, 2 à 9, Moins, valeur implicite = 6).

## 2D Sonar Window **Medium**

# **Fenêtre sonar 2D**

*(en mode d'affichage combiné Sonar 3D et 2D exclusivement)*

**La fonction Fenêtre sonar 2D** permet de régler la largeur de la fenêtre de sonar bidimensionnelle. Cette fonction n'est accessible que par le menu X-Press, lorsque l'appareil est dans le mode d'affichage Sonar 3D et 2D combiné.

## **Réglage de la fenêtre Sonar 2D :**

- 1. Sélectionnez l'option Fenêtre sonar 2D à partir du menu X-Press du sonar.
- 2. Utilisez les touches de déplacement du curseur de GAUCHE et de DROITE pour modifier la largeur de la fenêtre sonar 2D (Large, Moyenne, Étroite, valeur implicite = Moyenne).

## **のReset View**

## **Remise à l'état initial de l'affichage** *(en modes d'affichage Sonar 3D et Sonar 3D et 2D combiné exclusivement)*

Cette fonction permet de remettre à leur état initial l'orientation, la fonction de zoom du fond 3D et la limite inférieure de l'échelle de profondeur. Elle n'est accessible que par le menu X-Press, lorsque l'appareil est dans les modes d'affichage suivants : Sonar 3D ou Sonar 3D et 2D combiné.

## **Remise à l'état initial de l'affichage :**

- 1. Sélectionnez l'option Remise à l'état initial de l'affichage à partir du menu X-Press du sonar.
- 2. Utilisez la touche de déplacement du curseur de DROITE pour remettre l'affichage à l'état initial.

#### 36-Beam Sensitivity 10 12B

# **Sensibilité du sonar à six faisceaux**

*(en mode d'affichage Sonar à six faisceaux exclusivement)*

**La fonction Sensibilité du sonar à six faisceaux** permet de contrôler le niveau de détails montré à l'écran. Elle n'est accessible que par le menu X-Press lorsque l'appareil est dans le mode d'affichage Sonar à six faisceaux. En augmentant la sensibilité, le détecteur affiche plus de retours de sonar de petits poissons d'appât et de débris en suspension dans l'eau; il se pourrait toutefois que l'écran devienne encombré. Lorsque vous pêchez en eau très claire ou très profonde, une augmentation de la sensibilité permet d'afficher des retours plus faibles qui pourraient s'avérer d'un certain intérêt. En réduisant la sensibilité, vous éliminez de l'écran les parasites parfois présents dans l'eau boueuse ou troublée. Si le réglage de sensibilité est trop bas, il se peut que des retours de sonar de poissons ne s'affichent pas.

#### **Réglage de la sensibilité du sonar à six faisceaux :**

- 1. Sélectionnez l'option Sensibilité du sonar à six faisceaux à partir du menu X-Press du sonar.
- 2. Utilisez les touches de déplacement du curseur de GAUCHE et de DROITE pour modifier à la hausse ou à la baisse le réglage de sensibilité du sonar à six faisceaux (faible = 1, élevée = 20, valeur implicite = 10).

# िङ Sensitivitγ

*(en modes d'affichage Sonar 2D, Zoom 2D et À gros chiffres 2D exclusivement)*

**La fonction Sensibilité** permet de contrôler le niveau de détails montré à l'écran. Elle n'est accessible que par le menu X-Press lorsque l'appareil est dans les modes d'affichage suivants : Sonar 2D, Zoom 2D, À gros chiffres 2D. En augmentant la sensibilité, le détecteur affiche plus de retours de sonar de petits poissons d'appât et de débris en suspension dans l'eau; il se pourrait toutefois que l'écran devienne encombré. Lorsque vous pêchez en eau très claire ou très profonde, une augmentation de la sensibilité permet d'afficher des retours plus faibles qui pourraient s'avérer d'un certain intérêt. En réduisant la sensibilité, vous éliminez de l'écran les parasites parfois présents dans l'eau boueuse ou troublée. Si le réglage de sensibilité est trop bas, il se peut que des retours de sonar de poissons ne s'affichent pas.

**Sensibilité**

 $10^{-}$ 

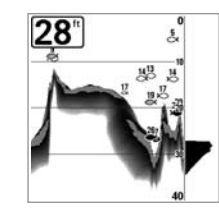

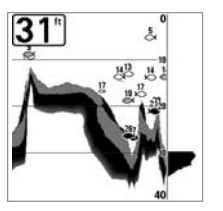

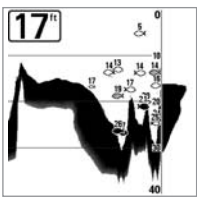

**Sensibilité réglée à Faible Sensibilité réglée à Moyenne Sensibilité réglée à Élevée**

## **Réglage de la sensibilité :**

- 1. Sélectionnez l'option Sensibilité à partir du menu X-Press du sonar.
- 2. Utilisez les touches de déplacement du curseur de GAUCHE et de DROITE pour modifier à la hausse ou à la baisse le réglage de sensibilité (Faible = 1, Élevée = 20, valeur implicite = 10).

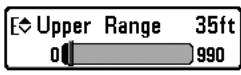

**Limite supérieure de l'échelle de profondeur**  *(mode utilisateur Avancé : en modes d'affichage Sonar 2D et À gros chiffres 2D exclusivement)* 

**La limite supérieure de l'échelle de profondeur** est la limite de la zone la moins profonde qui sera montrée à l'écran. L'option de menu Limite supérieure de l'échelle de profondeur n'est accessible qu'en mode utilisateur Avancé (voir *l'onglet Réglages du menu principal - Mode utilisateur*), à partir du menu X-Press, dans les modes d'affichage Sonar 2D et À gros chiffres 2D. On règle souvent la limite supérieure de l'échelle de profondeur de pair avec la limite inférieure.

À titre d'exemple, si vous êtes intéressé à la zone située entre 6 m et 15 m (20 pi et 50 pi) de profondeur, vous devriez régler la limite supérieure à 6 m (20 pi) et la limite inférieure à 15 m (50 pi). Le mode d'affichage Sonar 2D montrera ensuite la plage de 9 m (30 pi) située entre 6 m (20 pi) et 15 m (50 pi) de profondeur, sans montrer la surface ni le fond (en supposant que le fond est plus bas que 15 m [50 pi]), et montrera plus de détails pour ladite zone.

*REMARQUE : L'appareil conservera un écart minimum de 3 m (10 pi) entre la limite inférieure et la limite supérieure de l'échelle de profondeur, peu importe les réglages manuels effectués.*

#### **Réglage de la limite supérieure de l'échelle de profondeur :**

- 1. Assurez-vous que l'appareil est en mode utilisateur Avancé, puis sélectionnez Limite supérieure de l'échelle de profondeur à partir du menu X-Press du sonar.
- 2. Utilisez les touches de déplacement du curseur de GAUCHE et de DROITE pour modifier à la hausse ou à la baisse la limite supérieure de l'échelle de profondeur (de 0 pi à 990 pi ou de 0 m à 327 m) *[pour les modèles internationaux exclusivement]*, valeur implicite = 0).

[ $\diamond$  Lower Range Auto**ni** 

#### **Limite inférieure de l'échelle de profondeur**  $63<sub>ft</sub>$

*(en modes d'affichage Sonar 2D, Zoom 2D et À gros chiffres 2D exclusivement)*

**La limite inférieure de l'échelle de profondeur** permet de régler la valeur de l'échelle la plus profonde qui sera affichée. Elle n'est accessible que par le menu X-Press, lorsque l'appareil est dans l'un des modes d'affichage suivants : Sonar 2D, Zoom 2D, À gros chiffres 2D. Le mode automatique est réglé par défaut. En mode automatique, la limite inférieure de l'échelle de profondeur est réglée par l'appareil de façon à suivre le fond. Entrez un réglage spécifique de profondeur pour passer en mode manuel. Réglez manuellement les limites inférieures et supérieures de l'échelle de profondeur lorsque vous recherchez des poissons ou une structure de fond à une profondeur particulière. Le symbole **M** s'affichera dans le coin inférieur droit de l'écran lorsque vous commencerez à régler manuellement la limite inférieure de l'échelle de profondeur, pour indiquer le passage en mode manuel.

Par exemple, si vous pêchez dans une eau profonde de 18 m (60 pi), mais que vous n'êtes intéressé qu'aux premiers 9 m (30 pi), soit de la surface jusqu'à 9 m de profondeur, vous devriez régler la limite inférieure de l'échelle de profondeur à 9 m. L'écran affichera la plage de 0 à 9 m, vous permettant de la visualiser avec plus de détails que s'il représentait les échos de sonar jusqu'au fond.

*REMARQUE : L'appareil conservera un écart minimum de 3 m (10 pi) entre la limite inférieure et la limite supérieure de l'échelle de profondeur, peu importe les réglages manuels effectués.*

#### **Réglage de la limite inférieure de l'échelle de profondeur :**

1000

- 1. Sélectionnez l'option Limite inférieure de l'échelle de profondeur à partir du menu X-Press du sonar.
- 2. Utilisez les touches de déplacement du curseur de GAUCHE et de DROITE pour modifier à la hausse ou à la baisse la limite inférieure de l'échelle de profondeur (Automatique, de 10 pi à 1 000 pi, de 3 m à 330 m *[pour les modèles internationaux exclusivement]*, valeur implicite = Automatique).

#### 図 Chart Speed Ultra

#### **Vitesse de défilement**  6

*(en modes d'affichage Sonar 2D, Zoom 2D et À gros chiffres 2D exclusivement)*

**La fonction Vitesse de défilement** permet de fixer la vitesse à laquelle l'information du sonar se déplace à l'écran, et conséquemment, le niveau de détails affichés. Cette fonction n'est accessible que par le menu X-Press, lorsque l'appareil est dans l'un des modes d'affichage suivants : Sonar 2D, Zoom 2D, À gros chiffres 2D. Une vitesse plus grande montre plus d'information, et c'est ce que préfèrent la plupart des pêcheurs à la ligne; toutefois, l'information du sonar défile rapidement à l'écran. En réglant une vitesse plus lente, l'information demeure plus longtemps à l'écran, mais les détails du fond et des poissons deviennent compressés et peuvent être plus difficiles à interpréter. Quelle que soit la vitesse de défilement, la fenêtre du sonar en temps réel est mise à jour à la vitesse maximum possible pour les conditions de profondeur. Sélectionnez la vitesse de défilement voulue.

#### **Réglage de la vitesse de défilement :**

- 1. Sélectionnez l'option Vitesse de défilement à partir du menu X-Press du sonar.
- 2. Utilisez les touches de déplacement du curseur de GAUCHE et de DROITE pour modifier à la hausse ou à la baisse la vitesse de défilement (1 à 9, Ultra, où 1 = lent, Ultra = la plus grande vitesse, valeur implicite = 8).

#### **Représentation du fond E**Bottom View **Inverse** *(en modes d'affichage Sonar 2D, Zoom 2D et À gros chiffres 2D exclusivement)*

**La fonction Représentation du fond** sert à afficher le fond et la structure à l'écran. Elle n'est accessible que par le menu X-Press, lorsque l'appareil est dans l'un des modes d'affichage suivants : Sonar 2D, Zoom 2D, À gros chiffres 2D. **La représentation en niveaux de gris inverses** affiche les retours faibles comme des pixels foncés et les retours plus intenses comme des pixels pâles. De cette façon, les retours faibles sont bien visibles à l'écran. La fonction **Identification de structure (Structure ID)** affiche les retours faibles comme des pixels pâles et les retours plus intenses comme des pixels foncés. De cette façon, les retours intenses sont bien visibles à l'écran. **La fonction Ligne blanche (WhiteLine)** représente les retours de sonar les plus intenses en blanc, créant ainsi une ligne de contour distincte. L'avantage de cette fonction est qu'elle définit clairement le fond à l'écran. **Le fond noir (Bottom Black)** affiche en noir tous les pixels au-dessous du profil du fond, sans se soucier de l'intensité du signal. Cette fonction a l'avantage de fournir un contraste bien défini entre le fond et les autres retours de sonar montrés à l'écran. Toute cible, notamment un poisson, une structure ou une thermocline, sera affichée selon la méthode d'identification de structure. Voir *représentation du fond* pour plus de détails.

#### **Réglage de l'affichage du fond :**

- 1. Sélectionnez l'option Représentation du fond à partir du menu X-Press du sonar.
- 2. Utilisez les touches de déplacement du curseur de GAUCHE et de DROITE pour modifier le réglage de profil du fond (inversé [Inverse], identification de structure [Structure ID], ligne blanche [WhiteLine], fond noir [Bottom Black], valeur implicite = inversé [Inverse]).

#### **@ Zoom Level**  $2x$

*(en mode d'affichage Zoom 2D exclusivement)*

**Niveau de zoom**

**Le niveau de zoom** règle le facteur d'agrandissement du mode d'affichage Zoom 2D. Ce réglage n'est accessible qu'à partir du menu X-Press, lorsque le mode d'affichage Zoom 2D est activé. Servez-vous du zoom pour augmenter la résolution de l'écran, afin de distinguer les retours de sonar très rapprochés l'un de l'autre.

#### **Réglage du niveau de zoom :**

- 1. Sélectionnez l'option Niveau de zoom à partir du menu X-Press du sonar.
- 2. Utilisez les touches de déplacement du curseur de GAUCHE et de DROITE pour modifier le niveau de zoom de l'affichage Zoom 2D (2x, 4x, 6x, 8x, valeur implicite = 2x).

*REMARQUE : La boîte de prévisualisation du zoom suit le fond et ne peut être déplacée par l'utilisateur.*

| (4) R Sonar 5   [ 1   1   1 |
|-----------------------------|
| 3D Bottom Style             |
| Shaded with Grid            |
| 3D Frame Style              |
| 3                           |
| <b>Beam Select</b>          |
| 83kHz                       |
| Fish ID+                    |
| Symbol+Depth                |
| <b>Fish Sensitivity</b>     |
| 5                           |
| Fish ID 3D Reference        |
| <b>Bottom</b>               |
| <b>RTS Window</b>           |
| Wide                        |
| <b>Depth Lines</b>          |
| On                          |
| Surface Clutter             |
| 5                           |
| Noise Filter                |
| <u>Low</u>                  |
| Max Depth                   |
| Auto                        |
| Water Type                  |
| Fresh                       |

**Menu Sonar**

# **Onglet Sonar du menu principal**

Appuyez sur la touche Menu à deux reprises pour accéder au menu principal, puis appuyez sur la touche de déplacement du curseur de DROITE afin de sélectionner l'onglet Sonar.

#### 3D Bottom Style Shaded with Grid

## **Style de représentation du fond en 3D**

**La fonction Style de représentation du fond en 3D** permet de sélectionner le style de représentation du fond utilisé dans le mode d'affichage Sonar 3D.

## **Réglage du style de représentation du fond en 3D :**

**Complex** 

- 1. Sélectionnez l'option Style de représentation du fond en 3D à partir du menu X-Press du sonar.
- 2. Utilisez les touches de déplacement du curseur de GAUCHE et de DROITE pour modifier le style du fond en 3D (Grille seulement, Ombré avec grille, Ombré, valeur implicite = Ombré avec grille).

#### 3D Frame Style **Simple**

## **Style de visualisation fil de fer**

**La fonction Style de visualisation fil de fer** permet de sélectionner le style de fil de fer utilisé dans le mode d'affichage Sonar 3D.

## **Réglage du style de visualisation fil de fer :**

- 1. Sélectionnez l'option Style de visualisation fil de fer à partir du menu principal du sonar.
- 2. Utilisez les touches de déplacement du curseur de GAUCHE et de DROITE pour modifier le style de visualisation fil de fer (Simple, 2, 3, 4, Complexe, valeur implicite = 3).

**Sélection de faisceau** 

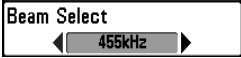

#### **La fonction Sélection de faisceau** permet de régler les retours de sonar du transducteur qui s'afficheront à l'écran.

Lorsque le faisceau est réglé à 455 kHz, les retours des faisceaux étroits de 455 kHz apparaissent dans tous les modes d'affichage et la portée verticale maximale de l'appareil est de 75 m (240 pi). Pour effectuer des recherches à une profondeur supérieure à 75 m (240 pi), vous devriez régler la fonction Sélection de faisceau à 83 kHz. L'appareil continuera à acquérir les retours de sonar sous les 75 m (240 pi), qui apparaîtront en mode d'affichage Sonar 2D.

*REMARQUE : Il est important de remettre la fonction Sélection de faisceau à 455 kHz lorsque vous revenez en eau moins profonde que* 

75 m (240 pi) pour obtenir un meilleur rendement dans les modes d'affichage 3D.

#### **Réglage de la fonction Sélection de faisceau :**

- 1. Sélectionnez l'option Sélection de faisceau à partir du menu principal.
- 2. Utilisez les touches de déplacement du curseur de GAUCHE et de DROITE pour sélectionner soit le faisceau de 455 kHz, soit celui de 83 kHz (455 kHz, 83 kHz, valeur implicite = 455 kHz).

 $Fish ID +$ (Symbol+Depth)

# **Identification de poisson (Fish ID+)**

**L'option d'identification des poissons (Fish ID+)** utilise des algorithmes de traitement avancé de signal afin d'interpréter les retours de sonar et d'afficher une icône de poisson lorsque des conditions très ciblées sont remplies. Lorsqu'un poisson est détecté, l'appareil affiche une icône de poisson et un chiffre juste au-dessus de cette icône, indiquant la profondeur du retour interprété comme étant un poisson. Il existe trois grosseurs différentes de symboles de poisson permettant d'indiquer l'intensité du retour, et chacun des six faisceaux possède un ensemble unique de symboles de poissons, pour un total de dix-huit (18) symboles de poissons pouvant être affichés. Le diagramme suivant illustre les différents symboles de la fonction d'identification de poisson et indique à quel faisceau chacun est associé. Par exemple, un symbole de poisson vide faisant face à gauche indique que le poisson a été détecté par le faisceau d'extrême gauche, et un symbole de poisson vide faisant face vers la droite indique que le poisson a été détecté par le faisceau d'extrême droite.

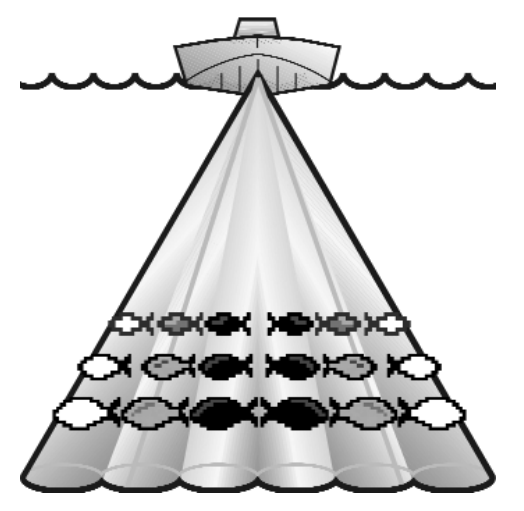

Lorsque l'option d'identification des poissons est désactivée, le système de pêche affiche les retours de sonar bruts à l'écran.

#### **Réglage de la fonction d'identification des poissons :**

- 1. Sélectionnez l'option d'identification de poisson à partir du menu principal.
- 2. Utilisez les touches de déplacement du curseur de GAUCHE et de DROITE pour modifier le réglage d'identification de poisson (Désactivée, Symbole seulement, Symbole et profondeur, valeur implicite = Symbole et profondeur).

# Fish Sensitivity 5

## **Sensibilité de repérage de poisson**

10 **La sensibilité de repérage de poisson** permet de régler le seuil des algorithmes de détection de la fonction Identification des poissons. Le choix d'un seuil plus élevé permet aux retours plus faibles d'être affichés comokme poissons. Ceci est utile pour identifier une espèce de poisson plus petite ou des poissons d'appâts. Le choix d'un réglage moins élevé permet d'afficher moins d'icônes de poissons provenant des retours de sonar faibles. Ceci est utile pour identifier une espèce de poisson plus grande. La sensibilité de repérage de poisson est utilisée de pair avec la fonction Identification de poisson. La fonction d'identification de poisson doit être réglée soit à Symbole seulement, soit à Symbole et profondeur, afin que la fonction de sensibilité de repérage de poisson puisse influer sur la capacité du système de pêche Matrix à identifier les retours de sonar comme des poissons.

## **Réglage de la sensibilité de repérage de poisson :**

- 1. Sélectionnez l'option Sensibilité de repérage de poisson à partir du menu principal.
- 2. Utilisez les touches de déplacement du curseur de GAUCHE et de DROITE pour modifier le réglage de sensibilité de repérage de poisson (Faible = 1, Élevée = 10, valeur implicite = 5)

#### ish ID 3D Reference **Bottom**

## **Référence 3D d'identification de poisson**

**La fonction Référence 3D d'identification de poisson** permet de sélectionner la ligne de référence utilisée dans le mode d'affichage Sonar 3D. La référence Haut affichera un trait partant du poisson vers le plan de surface, la référence Bas affichera un trait partant du symbole de poisson jusqu'au profil du fond, et la référence Haut et bas affichera les deux traits.

## **Réglage de la référence 3D d'identification de poisson :**

- 1. Sélectionnez l'option Ligne de référence d'identification de poisson à partir du menu principal du sonar.
- 2. Utilisez les touches de déplacement du curseur de GAUCHE et de DROITE pour modifier le réglage de référence 3D d'identification de poisson (Surface, Surface et fond, Fond, valeur implicite = Fond).

## **RTS Window** Narrow

## **Fenêtre sonar en temps réel (RTS)**

La fonction Fenêtre sonar en temps réel (RTS) permet de régler la largeur de la fenêtre à Large ou Étroite, ou de la désactiver, dans les modes d'affichage Sonar 2D et Sonar 3D. Cette fenêtre est toujours rafraîchie le plus rapidement possible et n'affiche que les retours qui sont à l'intérieur du faisceau du transducteur. (Voir la section Fenêtre sonar en temps réel (RTS) pour obtenir de plus amples renseignements.)

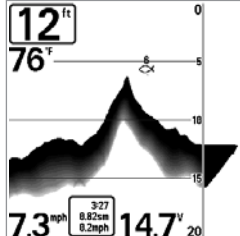

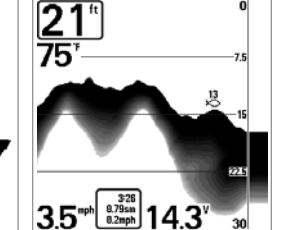

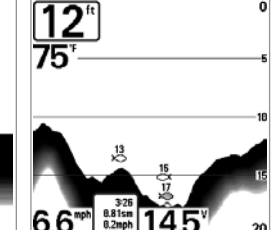

**Fenêtre sonar en temps réel (Désactivée)**

**Fenêtre sonar en temps réel (Large)**

**Fenêtre sonar en temps réel (Étroite)**

## **Réglage de la fenêtre sonar en temps réel :**

- 1. Sélectionnez l'option Fenêtre sonar en temps réel à partir du menu principal du sonar.
- 2. Utilisez les touches de déplacement du curseur de GAUCHE et de DROITE pour modifier la largeur de la fenêtre sonar en temps réel (Large, Étroite, Désactivée, valeur implicite = Large).

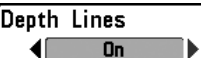

# **Courbes bathymétriques**

*(mode utilisateur Avancé)*

**Les courbes bathymétriques** divisent l'écran en quatre sections égales, séparées par trois courbes bathymétriques horizontales. La profondeur de chaque courbe est affichée le long de l'échelle de profondeur. Vous pouvez soit activer, soit désactiver les courbes bathymétriques. Cette option de menu n'est accessible qu'en mode utilisateur Avancé (voir *l'onglet Réglages du menu principal - Mode utilisateur*).

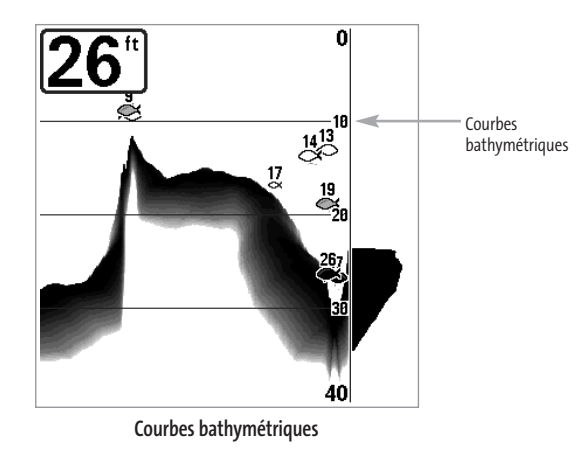

#### **Réglage des courbes bathymétriques :**

- 1. Assurez-vous que l'appareil est en mode utilisateur Avancé, puis sélectionnez Courbes bathymétriques à partir du menu principal du sonar.
- 2. Utilisez les touches de déplacement du curseur de GAUCHE et de DROITE pour activer ou désactiver les courbes bathymétriques (Activée, Désactivée, valeur implicite = Activée).

5 10

Surface Clutter

# **Interférence de surface**

*(mode utilisateur Avancé)*

**L'interférence de surface** permet d'ajuster le filtre qui élimine les interférences de surface causées par les algues et l'aération. Plus la valeur est faible, moins l'interférence de surface est affichée. Cette option de menu n'est accessible qu'en mode utilisateur Avancé (voir *l'onglet Réglages du menu principal - Mode utilisateur*).

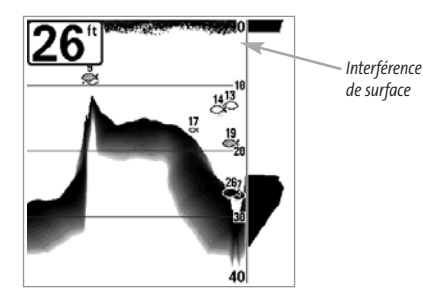

## **Réglage du niveau d'interférence de surface :**

- 1. Assurez-vous que l'appareil est en mode utilisateur Avancé, puis sélectionnez l'option Interférence de surface à partir du menu principal du sonar.
- 2. Utilisez les touches de déplacement du curseur de GAUCHE et de DROITE pour modifier le réglage d'interférence de surface (Faible = 1, Élevé = 10, valeur implicite = 5).

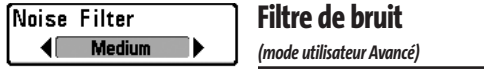

**La fonction de filtrage du bruit** permet de réduire les interférences à l'écran provenant de sources comme le moteur du bateau, la turbulence ou autres dispositifs du sonar. Cette option de menu n'est accessible qu'en mode utilisateur Avancé (voir *l'onglet Réglages du menu principal - Mode utilisateur*).

*REMARQUE : La désactivation élimine complètement le filtre; les réglages Bas, Moyen et Haut filtrent progressivement les retours du sonar. Dans certaines situations d'eau profonde, le réglage Haut pourrait empêcher l'appareil de trouver le fond.*

#### **Réglage du filtre de bruit :**

- 1. Assurez-vous que l'appareil est en mode utilisateur Avancé, puis sélectionnez l'option Filtre de bruit à partir du menu principal du sonar.
- 2. Utilisez les touches de déplacement du curseur de GAUCHE et de DROITE pour modifier le réglage du filtre de bruit (Désactivé, Faible, Moyen, Élevé, valeur implicite = Faible).

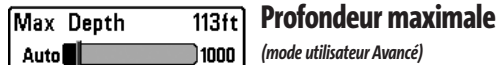

**La fonction Profondeur maximale** permet de régler la profondeur maximale de sondage de l'appareil. Vous pouvez régler votre système de pêche Matrix de façon à ce que son rendement soit optimisé pour la profondeur à laquelle vous pêchez. Lorsqu'une profondeur maximale est réglée, l'appareil ne cherche pas à acquérir de données des profondeurs sous cette limite et cela améliore son rendement général. En mode automatique, l'appareil prend des lectures du fond au besoin (dans la mesure de ses capacités). Si le fond est plus bas que le réglage de profondeur maximale, l'indicateur numérique de la profondeur se mettra à clignoter, indiquant par ce fait que l'appareil ne peut le localiser. Cette option de menu n'est accessible qu'en mode utilisateur Avancé (voir *l'onglet Réglages du menu principal - Mode utilisateur*).

## **Réglage de la profondeur maximale :**

- 1. Assurez-vous que l'appareil est en mode utilisateur Avancé, puis sélectionnez l'option Profondeur maximale à partir du menu principal du sonar.
- 2. Utilisez les touches de déplacement du curseur de GAUCHE et de DROITE pour modifier le réglage de profondeur maximale (Automatique, de 10 pi à 1 000 pi, de 3 m à 330 m *[pour les modèles internationaux exclusivement]*, valeur implicite = Automatique).

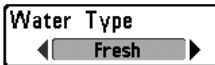

**Type d'eau**  *(mode utilisateur Avancé)* 

**L'option Type d'eau** sert à configurer l'appareil pour les activités en eau douce ou en eau salée. Cette option de menu n'est accessible qu'en mode utilisateur Avancé (voir *l'onglet Réglages du menu principal - Mode utilisateur*).

*NOTE :En eau salée, ce qui serait considéré un grand poisson pourrait être 2 à 10 fois plus grand qu'un poisson en eau douce (selon le type de poisson que vous recherchez). Le mode Eau salée tient compte d'une plus grande gamme dans le réglage des grosseurs de poissons pour expliquer ceci. Assurez-vous également de bien régler le type d'eau, particulièrement en eau salée, car ce réglage affecte la précision des lectures de profondeur en eau profonde.*

#### **Réglage du type d'eau :**

- 1. Assurez-vous que l'appareil est en mode utilisateur Avancé, puis sélectionnez l'option Type d'eau à partir du menu principal du sonar.
- 2. Utilisez les touches de déplacement du curseur de GAUCHE et de DROITE pour modifier le type d'eau (Douce, Salée, valeur implicite = Douce).

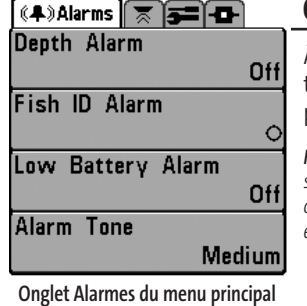

## **Onglet Alarmes du menu principal**

À partir de n'importe quel mode d'affichage, appuyez sur la touche Menu à deux reprises pour accéder au menu principal. L'onglet Alarmes est sélectionné par défaut.

*REMARQUE : Lorsqu'une alarme se déclenche, vous pouvez appuyer sur n'importe quelle touche pour la couper. Le signal d'alarme se coupe et l'alarme ne résonnera à nouveau que si un nouvel événement déclenche une alarme.*

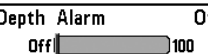

## **Alarme de profondeur**

**L'alarme de profondeur** se déclenche lorsque la profondeur est égale ou inférieure à celle réglée au menu.

## **Réglage de l'alarme de profondeur :**

- 1. Sélectionnez l'option Alarme de profondeur à partir du menu des alarmes.
- 2. Utilisez les touches de déplacement du curseur de GAUCHE et de DROITE pour modifier le réglage de l'alarme de profondeur (Désactivée, de 1 pi à 100 pi ou de 0,5 m à 30 m *[pour les modèles internationaux exclusivement]*, valeur implicite = désactivée).

## **Fish ID Alarm**

# **Alarme d'identification de poisson**

 $\overline{\bullet}$ ◀⊟ **L'alarme d'identification de poisson** sonne lorsque le système de pêche Matrix détecte un poisson du type réglé pour déclencher l'alarme. Cette alarme ne sonne que si la fonction Identification de poisson (Fish ID+) est activée.

Par exemple, si vous avez réglé l'alarme d'identification de poisson à Gros poisson, elle ne se déclenchera que lorsque l'appareil détectera un gros poisson.

## **Réglage de l'alarme d'identification de poisson :**

- 1. Sélectionnez l'option Alarme d'identification de poisson à partir du menu des alarmes.
- 2. Utilisez les touches de déplacement du curseur de GAUCHE et de DROITE pour modifier le réglage de l'alarme d'identification de poisson (Désactivée, Tous, Gros ou moyen, Gros, valeur implicite = Désactivée).

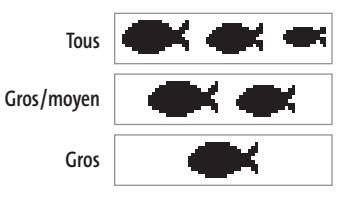

#### **Off** 13.5

## **Alarme d'alimentation faible**

**La fonction Alarme d'alimentation faible** se déclenche lorsque la tension de la batterie est égale ou inférieure à celle définie au menu. L'alarme d'alimentation faible se déclenchera seulement pour la batterie qui est branchée au système de pêche Matrix. Vous devriez régler l'alarme d'alimentation faible de façon à ce qu'elle vous avertisse lorsque la tension de la batterie descend sous la marge de sécurité que vous aurez déterminée. Par exemple, si vous utilisez un moteur de pêche à la traîne (alimenté par la batterie), vous devriez régler l'alarme d'alimentation faible de façon à ce qu'elle vous avertisse avant que la tension de la batterie ne soit trop faible pour lancer votre moteur principal alimenté à l'essence.

#### **Réglage de l'alarme d'alimentation faible :**

- 1. Sélectionnez l'option Alarme d'alimentation faible à partir du menu des alarmes.
- 2. Utilisez les touches de déplacement du curseur de GAUCHE et de DROITE pour modifier le réglage de l'alarme d'alimentation faible (Désactivée, de 8,5 V à 13,5 V, valeur implicite = Désactivée).

#### Alarm Tone  $\blacksquare$ **Medium**

## **Tonalité d'alarme**

Permet de sélectionner **la tonalité du son d'alarme**. Une brève tonalité se fera enteni fedre lorsque vous réglerez la tonalité de l'alarme, afin que vous puissiez sélectionner celle qui convient le mieux.

#### **Réglage de la tonalité d'alarme :**

- 1. Sélectionnez l'option Tonalité d'alarme à partir du menu des alarmes.
- 2. Utilisez les touches de déplacement du curseur de GAUCHE et de DROITE pour modifier le réglage de tonalité d'alarme (Élevée, Moyenne, Faible, valeur implicite = Moyenne).

## $\ket{(*)}$   $\sqrt{5}$  Setup  $\boxed{5}$  or

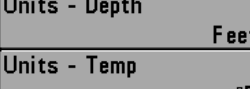

## Units - Distance **Feet/Statute Miles** Units - Speed mph User Mode **Advanced**

Language **English Triplog Reset** Restore Defaults Select Readouts Depth Offset 0.0ft Temp. Offset  $0.0^\circ$ Speed Calibration 8% NMEA Output **Off** 

**Menu Réglages**

# **Onglet Réglages du menu principal**

À partir de n'importe quel mode d'affichage, appuyez sur la touche Menu à deux reprises pour accéder aux onglets du menu principal, puis appuyez sur la touche de déplacement du curseur de DROITE le nombre de fois nécessaire pour sélectionner l'onglet Réglages.

## Units - Depth Feet

## **Unités - Profondeur**

Cette fonction permet de sélectionner les unités de mesure pour tous les indicateurs de profondeur.

## **Réglage des unités de profondeur :**

- 1. Sélectionnez Unités Profondeur à partir de l'onglet Réglages du menu principal.
- 2. Utilisez les touches de déplacement du curseur de GAUCHE et de DROITE pour modifier le réglage des unités de profondeur (Mètres [pour les modèles internationaux exclusivement], Pieds, Brasses; valeur implicite = Mètres *[pour les modèles internationaux]* ou Pieds *[pour les modèles nationaux]*).

## ÍUnits - Temo

## **Unités - Température**

*(pour les modèles internationaux exclusivement)*

Cette fonction permet de sélectionner les unités de mesure pour tous les indicateurs de température. Pour les modèles internationaux exclusivement.

## **Réglage des unités de température :**

°f

- 1. Sélectionnez Unités Profondeur à partir de l'onglet Réglages du menu principal.
- 2. Utilisez les touches de déplacement du curseur de GAUCHE et de DROITE pour modifier le réglage des unités de température (Celsius, Fahrenheit; valeur implicite = Celsius).

Units - Distance ◀ Feet/Statute Miles

## **Unités - Distance**

*(avec capteur de température et de vitesse ou récepteur GPS)* 

Cette fonction permet de sélectionner les unités de mesure de tous les indicateurs de distance. Elle n'apparaît dans le menu que si le capteur de température et de vitesse est branché et que la roue à aubes du capteur a bougé au moins une fois, ou que si un récepteur GPS est branché à l'appareil.

#### **Réglage des unités de distance :**

- 1. Sélectionnez Unités Distance à partir de l'onglet Réglages du menu principal.
- 2. Utilisez les touches de déplacement du curseur de GAUCHE et de DROITE pour modifier le réglage des unités de distance (modèles nationaux : Milles terrestres, Milles marins, valeur implicite = Milles terrestres; modèles internationaux : Mètres/kilomètres, Mètres/milles marins, Pieds/milles terrestres, Pieds/milles marins, valeur implicite = Mètres/kilomètres).

## *(avec capteur de température et de vitesse ou récepteur GPS)*

Cette fonction permet de sélectionner les unités de mesure de tous les indicateurs de vitesse. Elle n'apparaît dans le menu que si le capteur de température et de vitesse est branché et que la roue à aubes du capteur a bougé au moins une fois, ou que si un récepteur GPS est branché à l'appareil.

## **Modification des unités de vitesse :**

1. Sélectionnez Unités - Vitesse à partir de l'onglet Réglages du menu principal.

**Unités - Vitesse** 

2. Utilisez les touches de déplacement du curseur de GAUCHE et de DROITE pour modifier le réglage des unités de vitesse (km/h *[pour les modèles internationaux exclusivement]*, mi/h, noeuds, valeur implicite = km/h pour les modèles internationaux et mi/h pour les modèles nationaux).

# (User Mode

## **Mode utilisateur**

Advanced **Le mode utilisateur** permet de régler le système de menus au mode Normal ou Avancé. Lorsque le mode est réglé à normal (valeur implicite), seules les options de base du menu sont affichées. En mode Avancé, d'autres options de menu sont disponibles.

## **Modification du mode utilisateur :**

- 1. Sélectionnez l'option Mode utilisateur à partir de l'onglet Réglages du menu principal.
- 2. Utilisez les touches de déplacement du curseur de GAUCHE et de DROITE pour modifier le mode utilisateur (Normal, Avancé, valeur implicite = Normal).

#### Language **Langue English** *(pour les modèles internationaux exclusivement)*

**La fonction Langue** permet de sélectionner la langue d'affichage des menus. *Pour les modèles internationaux exclusivement*.

## **Réglage du choix de la langue :**

- 1. Sélectionnez l'option Langue à partir de l'onglet Réglages du menu principal.
- 2. Utilisez les touches de déplacement du curseur de GAUCHE et de DROITE pour modifier le réglage de la langue (valeur implicite = Anglais).

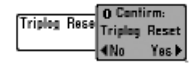

# **Remise à zéro du compteur journalier**

*(avec capteur de température et de vitesse ou récepteur GPS)* 

Cette fonction permet de remettre le compteur journalier à zéro et ne s'affiche que si le capteur de température et de vitesse est branché et que la roue à aubes du capteur a bougé au moins une fois, ou que si un récepteur GPS est branché à l'appareil. Le compteur journalier comporte les données suivantes : minuterie pour le temps écoulé, distance parcourue depuis la dernière réinitialisation et vitesse moyenne.

*REMARQUE : Consultez la section traitant de l'onglet Réglages du menu principal - Sélection des indicateurs, pour vous renseigner sur la façon d'afficher les indicateurs journaliers à l'écran.* 

#### **Remise à zéro du compteur journalier :**

- 1. Sélectionnez l'option Remise à zéro du compteur journalier à partir de l'onglet Réglages du menu principal.
- 2. Utilisez la touche de déplacement du curseur de DROITE pour lancer la remise à zéro.
- 3. La boîte de dialogue de confirmation s'affiche. Pour remettre le compteur journalier à zéro, appuyez sur la touche de déplacement du curseur de DROITE à nouveau. Pour annuler la réinitialisation, appuyez sur la touche de déplacement du curseur de GAUCHE.

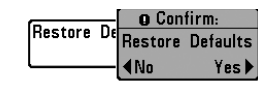

## **Restitution des réglages par défaut**

**La fonction de Réglages par défaut** permet de revenir aux réglages par défaut pour TOUS les réglages de menu. Utilisez cette option de menu avec prudence !

#### **Restitution des réglages par défaut :**

- 1. Sélectionnez l'option Restitution des réglages par défaut à partir de l'onglet Réglages du menu principal.
- 2. Utilisez la touche de déplacement du curseur de DROITE pour lancer la restitution des réglages par défaut.
- 3. La boîte de dialogue de confirmation s'affiche. Pour restituer les réglages par défaut, appuyez sur la touche de déplacement du curseur de DROITE à nouveau. Pour annuler la restitution, appuyez sur la touche de déplacement du curseur de GAUCHE.

Select Readouts

**Sélection des indicateurs**  *(mode utilisateur Avancé : en modes d'affichage Sonar 3D et* 

#### *Sonar 2D exclusivement)*

**La fonction de sélection des indicateurs** permet de régler certains des indicateurs numériques des modes d'affichage Sonar 3D et Sonar 2D. Cette fonction vous permet de choisir les données qui seront affichées dans chacune des six fenêtres fixes réparties autour du bord inférieur gauche de l'écran dans les modes d'affichage Sonar 3D et Sonar 2D. Elle permet également de désactiver une fenêtre particulière, qui n'afficherait aucune donnée dans ce cas. La fonction de sélection des indicateurs n'est accessible qu'en mode utilisateur Avancé (à partir de *l'onglet Réglages du menu principal - Mode utilisateur*).

Les fenêtres de données peuvent afficher les indicateurs d'accessoires compatibles comme ceux du capteur de température et de vitesse. Chaque fenêtre de données peut être vide, ou contenir l'un des éléments suivants :

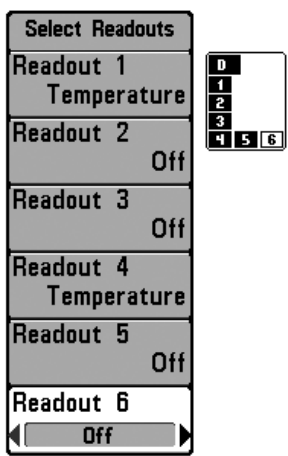

**Sélection des indicateurs**

**- Vitesse** (ne s'affichera que si le capteur de température et de vitesse est branché et que la roue à aubes a bougé au moins une fois, ou que si le récepteur GPS est branché)

#### **- Température**

**- Compteur journalier** (ne s'affichera que si le capteur de température et de vitesse est branché et que la roue à aubes a bougé au moins une fois, ou que si le récepteur GPS est branché)

#### **- Tension**

**- Vitesse de l'eau** (ne s'affiche que si le capteur de température et de vitesse est branché et que la roue à aubes a bougé au moins une fois). L'indicateur de vitesse eau n'est pas disponible avec un récepteur GPS.

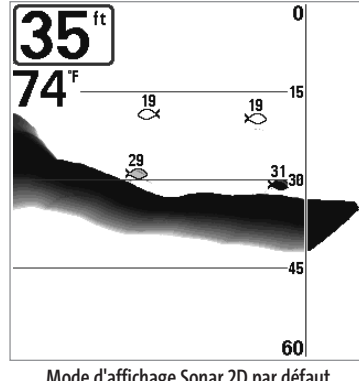

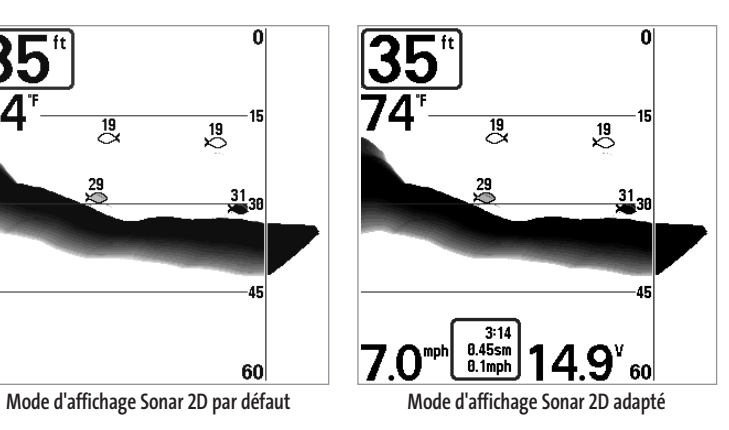

#### **Sélection des indicateurs :**

- 1. Assurez-vous que l'appareil est en mode utilisateur Avancé, puis choisissez l'option Sélection des indicateurs à partir de l'onglet Réglages du menu principal.
- 2. Utilisez la touche de déplacement du curseur de DROITE pour lancer cette procédure.
- 3. Le sous-menu Sélection des indicateurs s'affichera, énumérant tous les indicateurs. Utilisez les touches de déplacement du curseur vers le HAUT et vers le BAS pour sélectionner une position d'indicateur précise, puis appuyez sur la touche de GAUCHE ou de DROITE pour choisir quelle donnée afficher à cet endroit (Désactivée, Vitesse, Compteur journalier, Tension, Vitesse eau).

 $0.0$ ft Depth Offset  $-10.0$ 

## **Compensation de la profondeur**

10.0 *(mode utilisateur Avancé)* 

La fonction Compensation de la profondeur permet d'obtenir une lecture de profondeur soit à partir de la surface, soit à partir de la quille. Entrez une mesure verticale positive de la distance entre le transducteur et la ligne de flottaison pour que l'indicateur affiche la profondeur à partir de la ligne de flottaison. Entrez une mesure verticale négative de la distance entre le transducteur et la quille pour que l'indicateur affiche la profondeur à partir de la quille. Cette option de menu n'est accessible qu'en mode utilisateur Avancé (voir *l'onglet Réglages du menu principal - Mode utilisateur*).

#### **Réglage de la compensation de la profondeur :**

- 1. Assurez-vous que l'appareil est en mode utilisateur Avancé, puis choisissez l'option Compensation de la profondeur à partir de l'onglet Réglages du menu principal.
- 2. Utilisez les touches de déplacement du curseur de GAUCHE et de DROITE pour modifier le réglage de compensation de la profondeur (de -10,0 pi à +10,0 pi ou de -3 m à 3 m *[pour les modèles internationaux exclusivement]*, valeur implicite = 0).

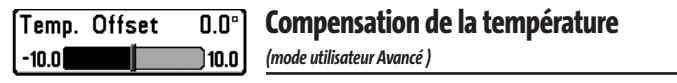

La fonction Compensation de la température permet d'ajuster l'indicateur de température du nombre de degrés spécifié. Cette option de menu n'est accessible qu'en mode utilisateur Avancé (voir l'onglet Réglages du menu principal - Mode utilisateur).

#### **Réglage de la compensation de la température :**

- 1. Assurez-vous que l'appareil est en mode utilisateur Avancé, puis choisissez l'option Compensation de la température à partir de l'onglet Réglages du menu principal.
- 2. Utilisez les touches de déplacement du curseur de GAUCHE et de DROITE pour modifier le réglage de la compensation de la température (de -10,0 à +10,0 degrés, valeur implicite = 0).

#### **Étalonnage de la vitesse**  Speed Calibration 5%

*(mode utilisateur Avancé : avec capteur de température et de vitesse)* 

**La fonction Étalonnage de la vitesse** permet d'ajuster l'indicateur de vitesse d'un certain pourcentage. Cependant, l'indicateur de vitesse ne s'affiche que si le capteur de température et de vitesse est branché et que la roue à aubes a bougé au moins une fois alors que l'appareil est en mode utilisateur Avancé (voir l'onglet Réglages du menu principal : Mode utilisateur).To change the Speed Calibration setting:

#### **Réglage de la fonction d'étalonnage de la vitesse :**

) 20

- 1. Assurez-vous que l'appareil est en mode utilisateur Avancé, puis choisissez l'option Étalonnage de la vitesse à partir de l'onglet Réglages du menu principal.
- 2. Utilisez les touches de déplacement du curseur de GAUCHE et de DROITE pour modifier le réglage d'étalonnage de la vitesse (-20 % à +20 %, valeur implicite = 0 %).

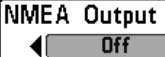

 $-20$ 

# **Sortie NMEA**

#### **(mode utilisateur Avancé)**

**La fonction Sortie NMEA** permet d'activer ou de désactiver la sortie NMEA. Cette option de menu n'est accessible qu'en mode utilisateur Avancé (voir *l'onglet Réglages du menu principal : Mode utilisateur*).

#### *Les énoncés NMEA suivants sont des messages de sortie :*

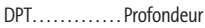

- MTW . . . . . . . . . . . Température de l'eau
- GLL . . . . . . . . . . . . . Latitude et longitude
- GGA . . . . . . . . . . . . Données de position GPS
- RMC . . . . . . . . . . . . Données GNSS spécifiques minimales recommandées
- VTG. . . . . . . . . . . . . Route et vitesse-fond
- ZDA . . . . . . . . . . . . Heure et date

#### *Lorsque le bateau navigue, les énoncés NMEA suivants sont également des messages de sortie :*

- APB . . . . . . . . . . . . .Message B de pilote automatique
- BWR . . . . . . . . . . . .Relèvement et distance du point de cheminement
- RMB . . . . . . . . . . . . Information de navigation minimale recommandée

#### **Activation et désactivation de la fonction Sortie NMEA :**

- 1. Assurez-vous que l'appareil est en mode utilisateur Avancé, puis choisissez l'option Sortie NMEA à partir de l'onglet Réglages du menu principal.
- 2. Utilisez les touches de déplacement du curseur de GAUCHE et de DROITE pour activer ou désactiver la fonction Sortie NMEA (Activée, Désactivée, valeur implicite = Désactivée).

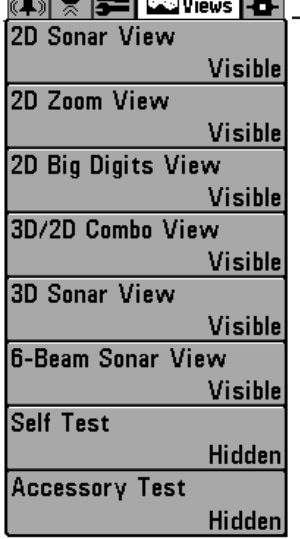

# **Onglet Affichages du menu principal**

À partir de n'importe quel mode d'affichage, appuyez sur la touche Menu à deux reprises pour accéder aux onglets du menu principal, puis appuyez sur la touche de déplacement du curseur de DROITE le nombre de fois nécessaire pour sélectionner l'onglet Affichages. Cet onglet du menu principal vous permet de régler les affichages disponibles de façon à ce qu'ils soient visibles ou non dans le cycle de rotation des affichages. Pour retirer un mode d'affichage du cycle de rotation, il suffit d'en régler l'attribut à " caché ", sinon il demeurera " visible ". Les modes d'affichage suivants sont disponibles :

- Mode d'affichage Sonar 2D
- Mode d'affichage Zoom 2D
- Mode d'affichage À gros chiffres 2D
- Mode d'affichage Sonar 3D
- Mode d'affichage Sonar 3D et 2D combiné
- Mode d'affichage Sonar à six faisceaux
- Autovérification
- Test des accessoires

#### **Pour modifier l'état de tout affichage :**

**Menu des affichages**

- 1. Sélectionnez l'onglet Affichage du menu principal.
- 2. Utilisez les touches de déplacement du curseur vers le HAUT et vers le BAS pour sélectionner un mode d'affichage.
- 3. Utilisez les touches de déplacement du curseur de GAUCHE et de DROITE pour modifier l'état de l'affichage de " caché " à " visible ".

## **Onglet Accessoires du menu principal**

À partir de n'importe quel mode d'affichage, appuyez sur la touche Menu à deux reprises pour accéder aux onglets du menu principal, puis appuyez sur la touche de déplacement du curseur de DROITE le nombre de fois nécessaire pour sélectionner l'onglet Accessoires. Si aucun accessoire n'est branché au bus d'accessoires, il n'y a aucune option sous l'onglet Accessoires du menu principal. Cependant, si vous branchez un accessoire, des options de menu additionnelles s'ajoutent automatiquement pour le commander. Voir le guide d'utilisation de l'accessoire pour obtenir de plus amples renseignements.

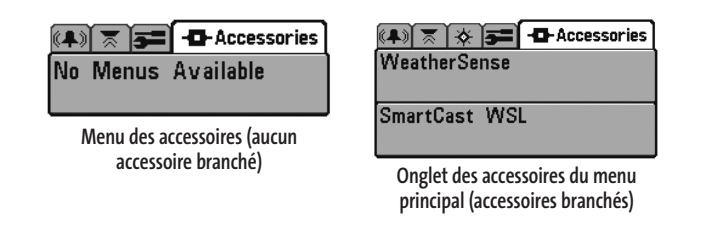

*REMARQUE : Les accessoires requis pour activer les fonctionnalités WeatherSense et GPS ainsi que la liaison sonar sans fil SmartCast sont vendus séparément. Veuillez visiter notre site Web www.humminbird.com ou communiquer avec notre Centre de ressources pour la clientèle au 1-800-633-1468 pour obtenir de plus amples renseignements.* 

## **Dépannage**

Veuillez lire la section suivante avant de communiquer avec le Centre de ressources pour la clientèle de Humminbird®. Passez en revue ces lignes directrices de dépannage pour vous aider à résoudre un problème de rendement par vos propres moyens afin d'éviter d'envoyer votre appareil à un centre de réparation.

## **Difficultés à mettre le système Matrix en marche**

Si vous ne parvenez pas à mettre votre système de pêche Matrix en marche, consultez la notice d'installation fournie avec l'appareil pour obtenir des détails précis, en vous assurant que :

- le câble d'alimentation est bien branché à la tête de commande du Matrix;
- les connexions du câble d'alimentation sont adéquates : le fil rouge est branché à la borne positive de la batterie et le fil noir est branché à la borne négative ou à la masse;
- le fusible est en bon état de fonctionnement;
- la tension de la batterie au connecteur du câble d'alimentation est d'au moins 10 V.

Corrigez tout problème connu, enlevez aussi la corrosion des bornes et du câblage de la batterie, ou remplacez la batterie si nécessaire.

## **Mode Simulateur actif malgré la présence d'un transducteur**

Le système de pêche Matrix auquel un transducteur en bon état est branché passera automatiquement en mode de fonctionnement Normal. Si, à la mise sous tension, l'appareil passe automatiquement au mode Simulateur, même si vous y avez branché un transducteur, c'est que la tête de commande ne détecte pas le transducteur. Effectuez les tâches de dépannage suivantes :

- En vous reportant à la notice d'installation fournie avec le système de pêche Matrix, assurez-vous que le câble du transducteur est bien branché à l'appareil. Rebranchez-le au besoin, puis allumez le détecteur de poissons à nouveau pour voir si cela a réglé le problème.
- Si le transducteur ne fonctionne pas, remplacez-le si possible par un autre transducteur que vous savez en bon état et mettez à nouveau la tête de commande sous tension.
- Vérifier le câble du transducteur. Remplacez le transducteur si le câble est endommagé ou corrodé.

# **Problèmes d'affichage**

Il existe plusieurs conditions ou sources principales d'interférence possibles qui pourraient causer des problèmes avec la qualité de l'information affichée à l'écran de la tête de commande. Consultez le tableau suivant qui énumère certains symptômes de problèmes d'affichage et des solutions possibles à y apporter :

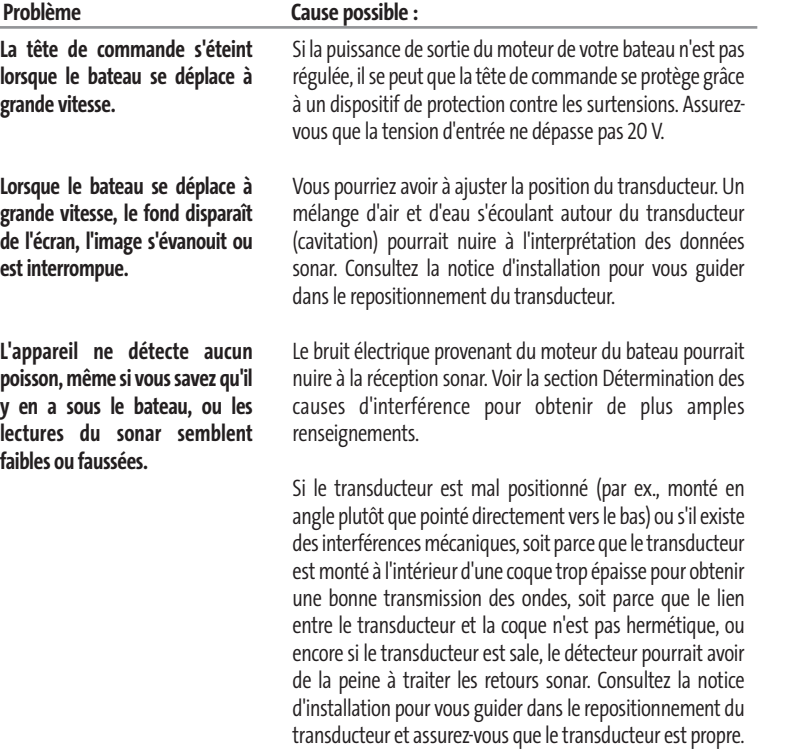

Il se pourrait que le signal de transmission soit affecté par une batterie faible.

Le bruit électrique provenant du moteur du bateau pourrait nuire à la réception sonar. Voir la section Détermination des causes d'interférence pour obtenir de plus amples renseignements.

## **Détermination des causes d'interférence**

Le bruit électrique affecte habituellement les indicateurs très sensibles et l'affichage, qui montre des points noirs lorsque le bateau se déplace à grande vitesse. L'une des sources suivantes, ou même plusieurs d'entre elles, pourrait causer du bruit ou des interférences.

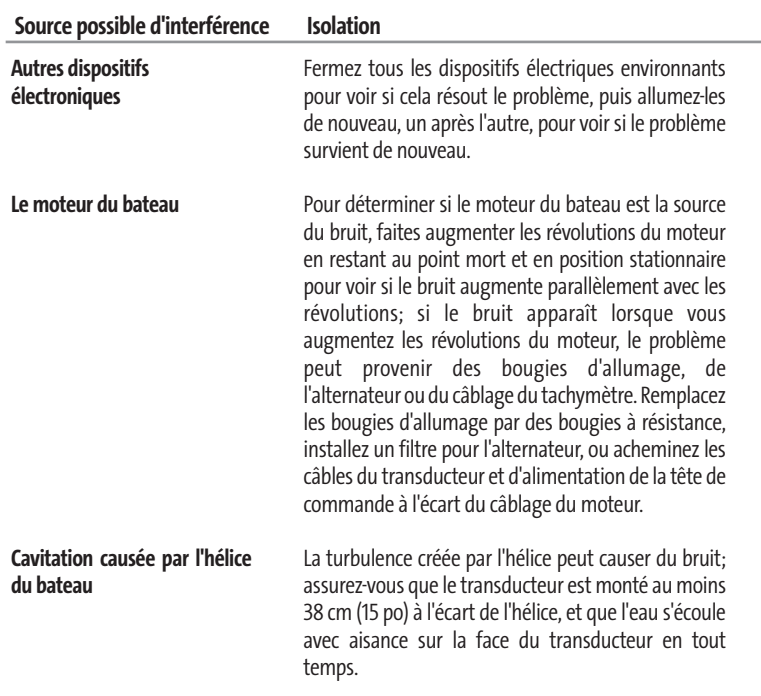

## **Accessoires du système de pêche Matrix**

Les accessoires vous permettent de personnaliser votre système de pêche Matrix et de le maintenir à la fine pointe de la technologie. Lorsque vous branchez un accessoire au système de pêche Matrix, des menus et des indicateurs supplémentaires s'ajoutent automatiquement au système de menus. Voici une liste des accessoires actuellement disponibles qui sont compatibles avec votre système de pêche :

**Capteur de température et de vitesse :** Achetez, puis branchez simplement cet accessoire à la tête de commande Matrix pour obtenir des indicateurs de température et de vitesse, de même qu'un compteur journalier très utile.

*REMARQUE : Si un capteur de température et de vitesse (TS-W) ou un capteur de température (TG-W) est connecté en même temps qu'un transducteur avec capteur de température intégré, le TS-W ou TG-W aura priorité sur le capteur intégré.*

**Système de surveillance des conditions de pêche WeatherSense :** Achetez et branchez l'accessoire WeatherSense à votre système de pêche Matrix pour obtenir un indicateur de pression barométrique et des données de tendance en temps réel.

**Récepteurs GPS GR4 :** Achetez et branchez le récepteur GPS GR4 à votre appareil pour accéder aux fonctions perfectionnées de navigation, de suivi de tracé et de pêche FishingGPS intégrées à votre système Matrix.

**Câble de connexion GPS :** Achetez le câble de connexion GPS pour brancher un appareil GPS compatible NMEA\* portatif ou autre, déjà en votre possession, à votre système de pêche Matrix.

**Liaison sonar sans fil :** Achetez l'accessoire de liaison sonar sans fil pour recevoir à distance les signaux sonar d'un capteur sonar SmartCast. La liaison sonar sans fil reçoit les signaux radioélectriques émis par le capteur sonar distant et les retransmet au système de pêche Matrix par le biais du bus d'accessoires.

**Câble de connexion PC :** Acheter le câble de connexion PC pour connecter le système de pêche Matrix à un ordinateur personnel afin de télécharger des mises à jour logicielles et de nouvelles fonctionnalités à partir du site **www.humminbird.com**. Le logiciel HumminbirdPC (compatible MS Windows) disponible sur ce site Internet est nécessaire pour communiquer avec le système de pêche Matrix.

N'oubliez pas de visiter notre site Internet **www.humminbird.com** pour découvrir de nouveaux accessoires et accroître les fonctionnalités de votre système de pêche Matrix !

*REMARQUE : Les accessoires sont tous vendus séparément. Veuillez visiter notre site Web www.humminbird.comou communiquer avec notre Centre de ressources pour la clientèle au 1-800-633-1468 pour obtenir de plus amples renseignements.*

*\*NMEA 0183 est une norme de communication de données définie par la National Marine Electronics Association (l'association nationale d'électronique maritime)*

## **Caractéristiques**

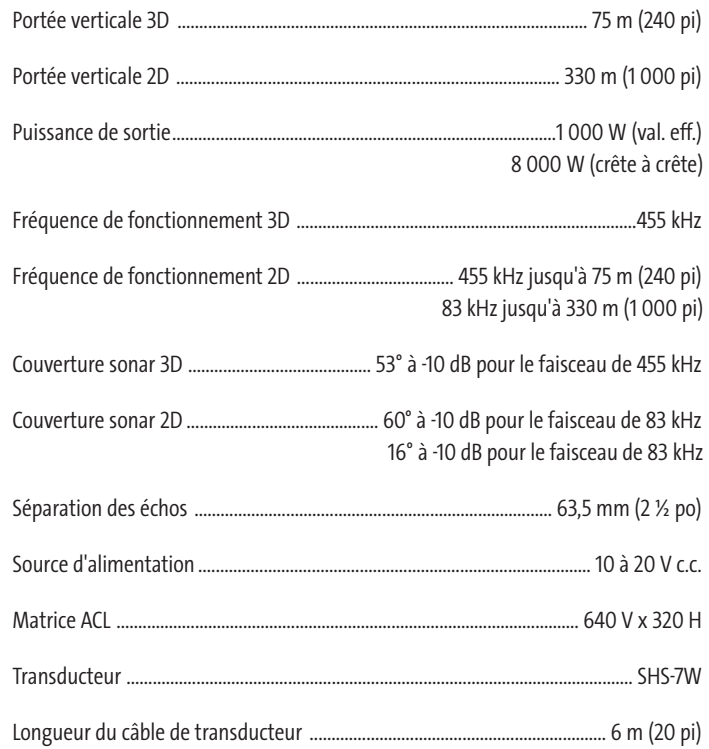

*Les caractéristiques et spécifications peuvent être modifiées sans préavis.*

**Notes Notes**

节

M47\_Man\_French\_531338-1\_A.qxd 11/28/2004 8:48 PM Page 68

**Communications avec Humminbird***®*

Voici par quels moyens vous pouvez communiquer avec le Centre de ressources pour la clientèle Humminbird :

Par téléphone,

du lundi au vendredi, de 8 h à 16 h 30 (heure normale du Centre) :

## **1-800-633-1468**

Par courrier électronique (nous répondons normalement aux courriels en moins

de trois jours ouvrables) :

**custserv@johnsonoutdoors.com**

Adresse d'expédition directe :

**Humminbird***®*

**Service Department**

**678 Humminbird Lane**

**Eufaula, AL 36027 USA**

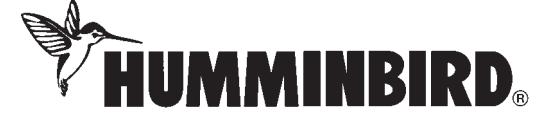

63